# **Leitfaden zur Recherche wissenschaftlicherLiteratur**

**Melanie Diermann** 

Institut für Politikwissenschaft

Lehrstuhl für Politikwissenschaft mit dem Schwerpunkt Politik und Kommunikation

Prof. Dr. Rüdiger Schmitt-Beck

Universität Duisburg-Essen, Campus Duisburg

Lotharstraße 65

47048 Duisburg

Email: [schmitt-beck@uni-duisburg.de](mailto:schmitt-beck@uni-duisburg.de) [melanie.diermann@web.de](mailto:melanie.diermann@web.de)

Internet:<http://politik.uni-duisburg.de/~schmitt-beck>

#### **Ich suche...**

- ... Material zu einem bestimmten Thema  $\rightarrow$  s. Punkt 2
- ... ein Buch, dessen Autor mir bekannt ist  $\rightarrow$  s. Punkt 3
- ... einen Aufsatz, der in einem Sammelband erschienen ist  $\rightarrow$  s. Punkt 4
- ... einen Aufsatz, der in einer Zeitschrift erschienen ist  $\rightarrow$  s. Punkt 5

#### **Ich will wissen,...**

- ... wie man im Katalog der Universitätsbibliothek sucht  $\rightarrow$  s. Punkt 6
- ... wie man eine Fernleihe macht  $\rightarrow$  s. Punkt 7
- ... wie man in den Datenbanken der Digitalen Bibliothek sucht  $\rightarrow$  s. Punkt 8
- ... wie man in elektronisch verfügbaren Zeitschriften recherchieren kann
	- $\rightarrow$  s. Punkt 9

# **Alles klar...?**

Trifft eine Beschreibung nicht zu? Unklarheiten, Kritik oder Lob bitte als Feedback an die Autorin: [melanie.diermann@web.de](mailto:melanie.diermann@web.de) - Vielen Dank!

Verlinktes Verzeichnis: Klicken Sie auf den gewünschten Punkt im folgenden Inhaltsverzeichnis und Sie gelangen automatisch an die entsprechende Textstelle!

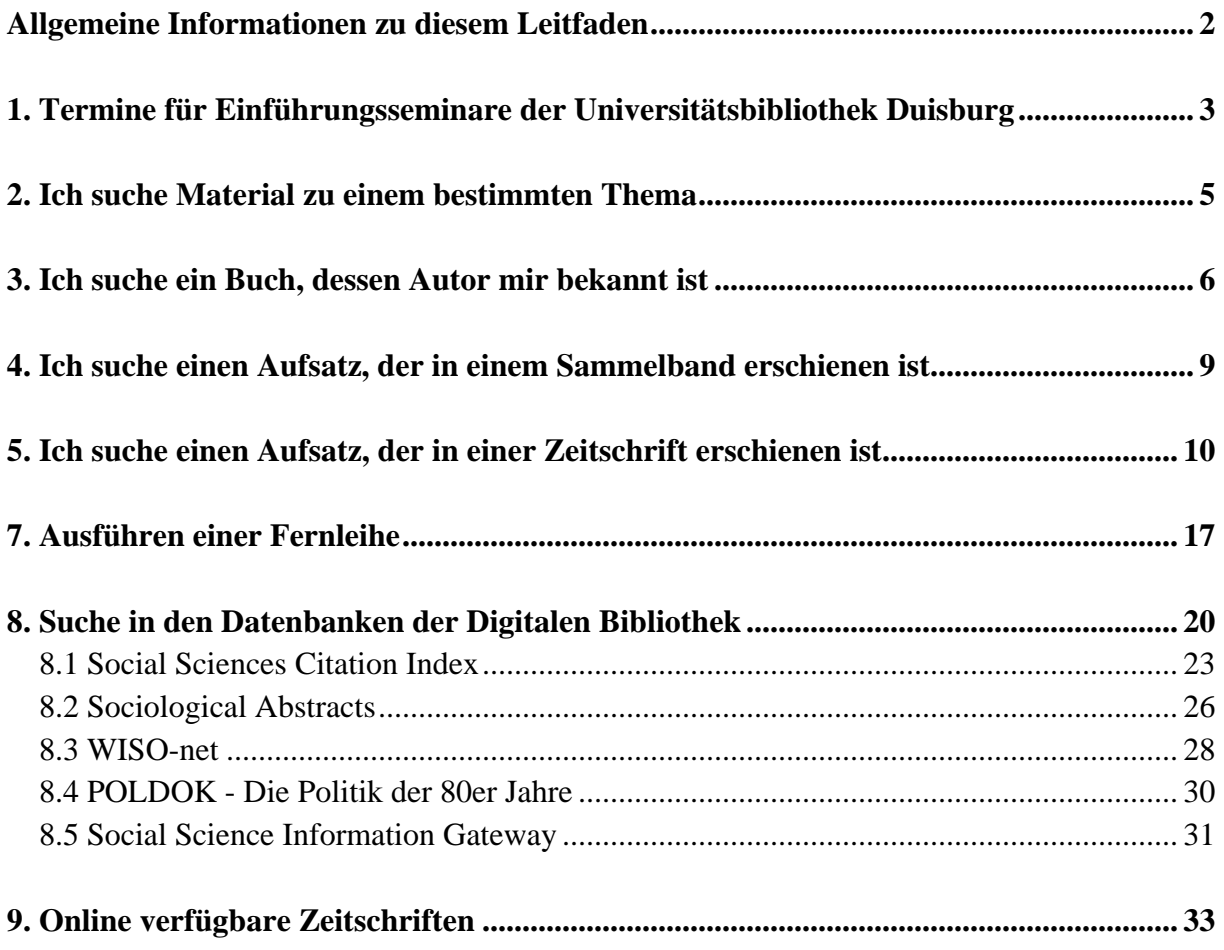

## <span id="page-2-0"></span>**Allgemeine Informationen zu diesem Leitfaden**

Die vorliegende Dokumentation richtet sich an Studierende des Fachs Politikwissenschaft an der Universität Duisburg-Essen, Campus Duisburg, und umfasst die Beschreibung der Nutzung

- des Kataloges der Universitätsbibliothek (OPAC) für den Campus Duisburg
- inklusive der Fernleihe-Funktion,
- der *JASON*-Fernleihe für Zeitschriftenaufsätze,
- und der Suche nach elektronisch verfügbaren Zeitschriften in der Digitalen Bibliothek.

Ferner wird der Umgang mit ausgewählten Datenbanken, die im Rahmen der Digitalen Bibliothek zur Verfügung stehen, erörtert. Als aus dem Hochschulnetz verfügbare Datenbanken werden vorgestellt:

- *WISO-net*
- *Sociological Abstracts*
- *Social Science Citation Index,*

Des weiteren werden als frei über das Internet erreichbare Datenbanken vorgestellt:

- [POLDOK](http://www2.digibib.net/cgi-bin/linkstat?NAME=POLDOK&CAMPUS=464&KAT=DB&redir=http%3A%2F%2Fedvmix3.ub.tu-berlin.de%2Ffreitext%2Fpoldok.html) Die Politik der 80er Jahre
- **Social Science Information Gateway**

Die Beschreibungen sollen eine Hilfestellung bei der Literaturrecherche anhand der oben formulierten Leitfragen anbieten. Weil sich die Informationen zu den einzelnen Punkten überschneiden und zum Teil wiederholen, bietet sich die Zuhilfenahme dieses Leitfadens eher im konkreten Einzelfall als zum linearen Durcharbeiten an.

Stand der Informationen: Mai 2004

# <span id="page-3-0"></span>**1. Termine für Einführungsseminare der Universitätsbibliothek Duisburg**

Die Universitätsbibliothek am Standort Duisburg bietet ausführliche Einführungsseminare für Studierende an. Im Folgenden werden einige Titel und Termine aufgeführt. Weitere Informationen zum Angebot der Universitätsbibliothek erhält man auf der Internetseite [www.ub.uni](http://www.ub.uni-duisburg-essen.de/)[duisburg-essen.de](http://www.ub.uni-duisburg-essen.de/)

## **Was? Wann? Wo? - Benutzung der Universitätsbibliothek**

- Wo findet man was?
- Wie leiht man aus?
- Welche Fristen sind zu beachten?
- Wie recherchiert man im Online-Katalog?

Termine: Jeden 3. Mittwoch im Monat, 10.15 Uhr, Gebäude LK

## **Online-Benutzerarbeitsplatz im WWW**

- Tipps und Tricks zur Katalogsuche
- Das eigene Benutzerkonto
- Vormerkung & Verlängerung von Leihfristen
- Fernleihbestellung
- Elektronische Dokumentbestellung

Termine: Dienstags, 12.15 Uhr und mittwochs, 14.15 Uhr, Gebäude LK, Raum 105

Jeden 1. Mittwoch im Monat, 14.15 Uhr, Fachbibliothek BA

Jeden 1. Dienstag im Monat, 14.15 Uhr, Fachbibliothek MC

## **Fernleihe und Dokumentlieferdienste**

- Literatur beschaffen, die nicht in Duisburg vorhanden ist
- Bücher über die Verbundfernleihe
- Zeitschriftenaufsätze über JASON
- Subito und andere Dokumentlieferdienste

Termin: Jeden 2. Dienstag im Monat, 10.30 Uhr, Gebäude LK

## **Literaturrecherchen in fachübergreifenden Datenbanken**

- Welche Datenbanken sind für meine Anfrage am besten geeignet?
- Wie recherchiert man optimal?
- Wie werden Ausdrucke erstellt bzw. Daten exportiert?
- Wo findet man die ausgewählten Aufsätze?

## Termin: Mittwochs, 12.15 Uhr, Gebäude LK, Raum 105

#### **Bibliothekarische Quellen im Internet**

- Kataloge weltweit
- Digitale Bibliothek NRW
- Datenbanken, Volltexte und Suchmaschinen

Termine: Nach Vereinbarung mit Frau Haferkamp, Tel. 0203/379-1486

#### **Digitale Bibliothek NRW**

- Worin besteht das Angebot? (Datenbanken, Volltexte)
- Was bringt die parallele Suche in verschiedenen Datenbanken?
- Welche weiteren Suchoptionen sind realisierbar?
- Wie funktioniert die automatische Verknüpfung zu Volltexten?

Aktuelle Termine befinden sich auf der [Internetseite der Universitätsbibliothek](http://www.ub.uni-duisburg.de/test/homeneu-ssi/biblio/abisz/duisb/ankuend.shtml) 

oder können an der Info-Theke am Eingang der Universitätsbibliothek vereinbart werden.

# <span id="page-5-0"></span>**2. Ich suche Material zu einem bestimmten Thema**

Drei Fragen, die man sich vorab stellen sollte: Was empfiehlt der/die DozentIn? Gibt es eine Literaturliste? Gibt es einen Semesterapparat zu dem Seminar?

## Vorgehensweise bei der eigenen Recherche:

Zuerst: **Schlagwörter formulieren:** Nach welchen Synonymen und Wortkombinationen soll gesucht werden?

- **Suche im OPAC**-Katalog der Universitätsbibliothek der Universität Duisburg-Essen, die Vorgehensweise wird in Punkt 6 detailliert erläutert.
- **Suche in den Katalogen der Fernleihe**, die Vorgehensweise wird in Punkt 7 detailliert erläutert.
- **Suche in Datenbanken der Digitalen Bibliothek,** die Vorgehensweise wird in Punkt 8 detailliert erläutert.

## <span id="page-6-0"></span>**3. Ich suche ein Buch, dessen Autor mir bekannt ist**

Üblicherweise verfügt man am Beginn der Suche nach einem Buch über eine Quellenangabe. Im Idealfall ist die genaue Quelle, bestehend aus Autor, Erscheinungsjahr, Titel, Ort, Verlag und ggf. Seitenangabe, bekannt (s. Abb.1). Auch wenn nur Bruchstücke der Quelle bekannt sind (bspw. nur der Autor oder nur der Titel), ist eine Suche im Katalog der Universitätsbibliothek (UB) möglich.

#### Beispiel:

Vollständige Quellenangabe des Buchs "Politische Kommunikation" von Winfried Schulz

Schulz, Winfried, 1997: Politische Kommunikation, Wiesbaden: Westdeutscher Verlag, 186-193.

Abb. 1

Man erreicht den Katalog der Universität Duisburg-Essen, Campus Duisburg unter folgendem Link:

<http://www.ub.uni-duisburg-essen.de/> $\rightarrow$  Katalog Duisburg wählen)

Von dort aus kann man (links oben) den Katalog für Essen oder Duisburg auswählen. Im Folgenden wird eine Suche mit dem Katalog des Duisburger Campus beschrieben. In die Suchmaske kann man nun den Namen des Autors (folgend erörtert, s. Abb. 2) oder Stichworte aus dem Buchtitel (s. Punkt 6) eingeben. Die Ergebnisliste ist nach dem Erscheinungsjahr absteigend sortiert. In der Ergebnisliste kann man auswählen, welche Bücher von Interesse sind (s. Abb. 3). Anschließend wählt man "Auswahl anzeigen" und erhält eine Maske mit detaillierten Informationen zu dem gewünschten Buch/den gewünschten Büchern (s. Abb. 4). Wenn man in dieser Maske auf "alle Exemplare" klickt, kann man erfahren, ob das entsprechende Buch in der UB vorhanden ist und zur Ausleihe zur Verfügung steht (s. Abb. 5). Anhand der Standortangabe (Standort/Signatur) kann man erkennen, wo das Buch zu finden ist. Die ersten zwei Ziffern der Signatur geben Auskunft darüber, ob das Buch entliehen werden darf oder nicht. Die Buchstabenkombination gibt Aufschluss darüber, auf welcher Etage das gesuchte Buch steht.

#### **Bedeutung der ersten zwei Ziffern einer Buchsignatur:**

- $00 \rightarrow$  Präsenzbestand, darf nicht entliehen werden
- $01 \rightarrow$  Darf entliehen werden
- $05 \rightarrow$  Buch steht in der Lehrbuchsammlung im Untergeschoss der UB, darf entliehen werden

Bei Schwierigkeiten im Umgang mit dem UB-Katalog können Sie sich an das Personal der UB wenden. Entsprechende Info-Theken befinden sich im Erdgeschoss, in der 1. und in der 4. Etage.

# Beispiel: Gesucht wird ein Buch von Frank Esser

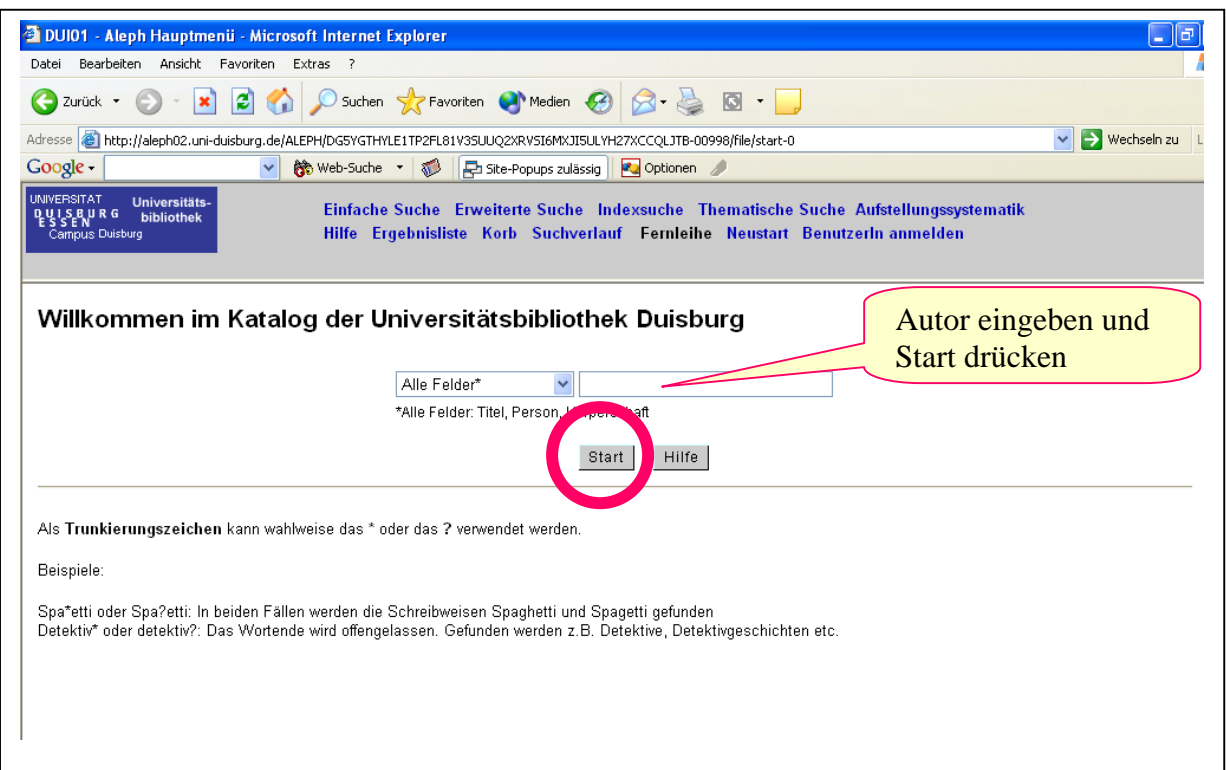

Abb. 2

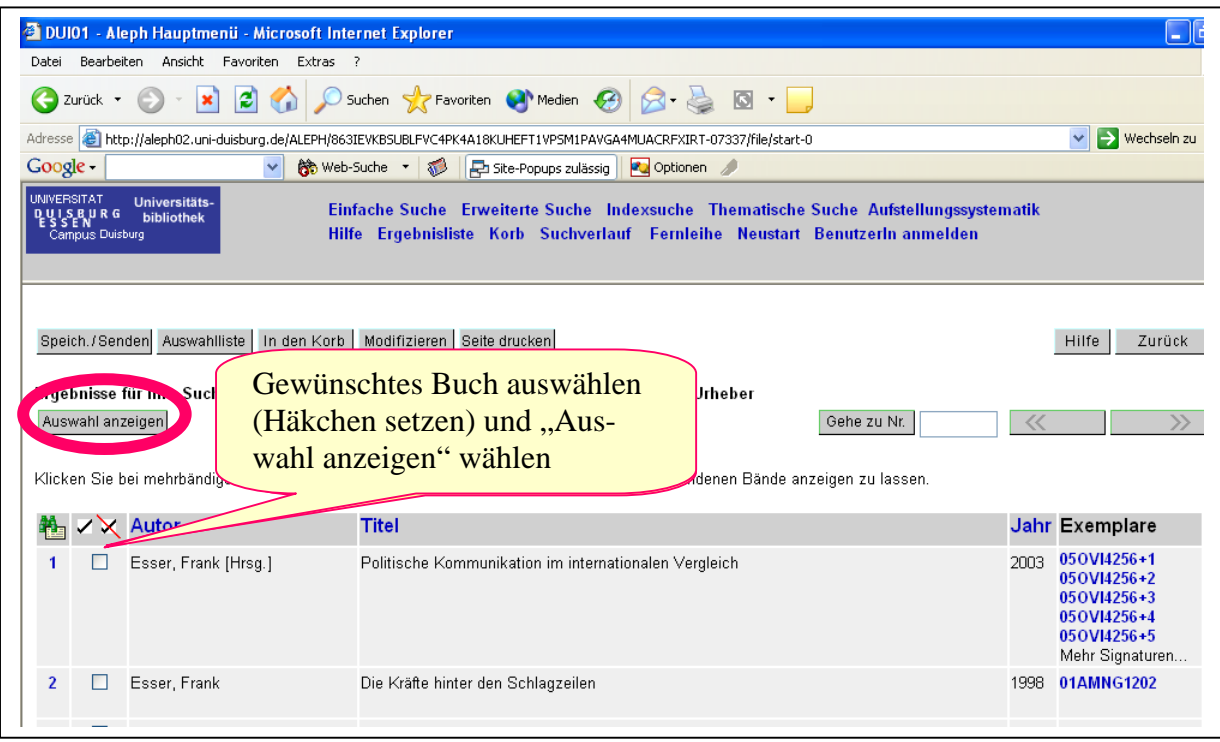

Die folgende Maske enthält detaillierte Informationen zum Buch. Klicken Sie auf "Alle Exemplare" um herauszufinden, wo das Buch steht und ob es zur Ausleihe zur Verfügung steht.

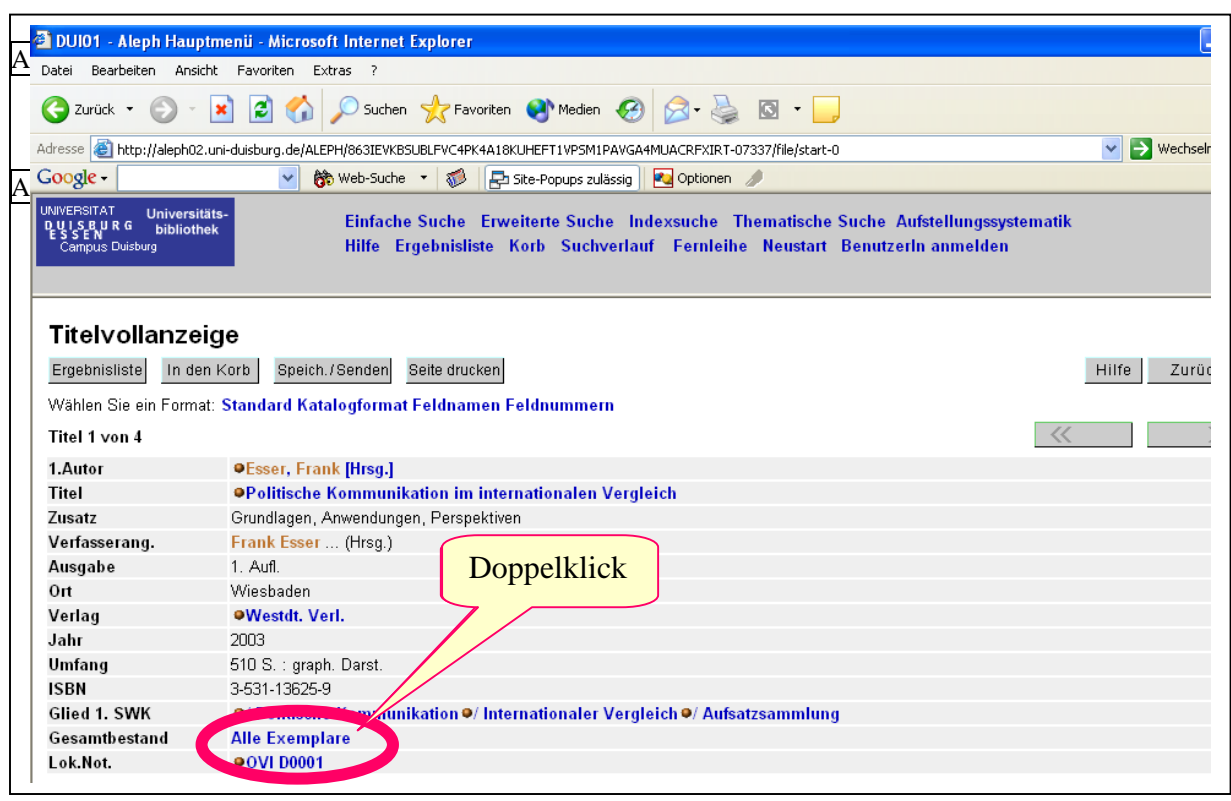

Abb. 4

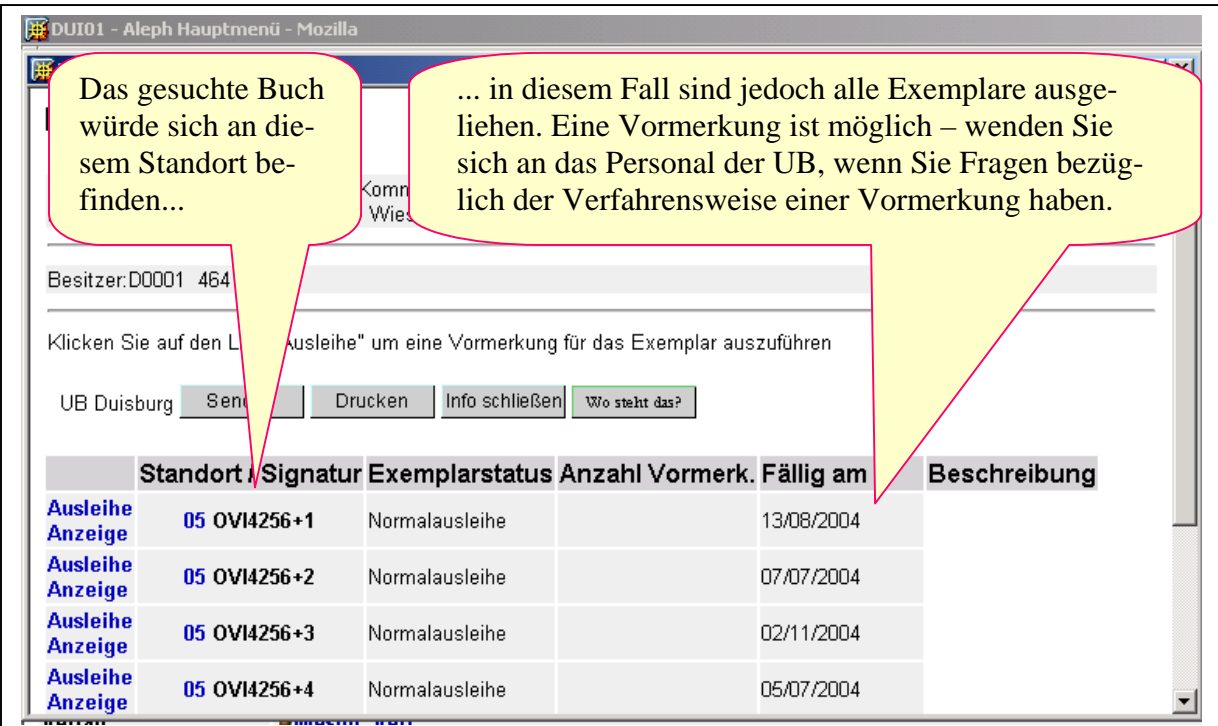

# <span id="page-9-0"></span>**4. Ich suche einen Aufsatz, der in einem Sammelband erschienen ist**

Sammelbände bündeln Aufsätze verschiedener Autoren. In Quellenangaben eines Sammelbandes sind die Namen der Herausgeber mit dem Zusatz Hg. oder Hrsg. gekennzeichnet.

Zur Suche im Katalog der Universitätsbibliothek benötigt man entweder den Titel des Sammelbandes oder den Namen des Herausgebers. Eine Suche nach einzelnen Aufsatztiteln oder Autoren von bestimmten Aufsätzen ist in Duisburg nicht möglich.

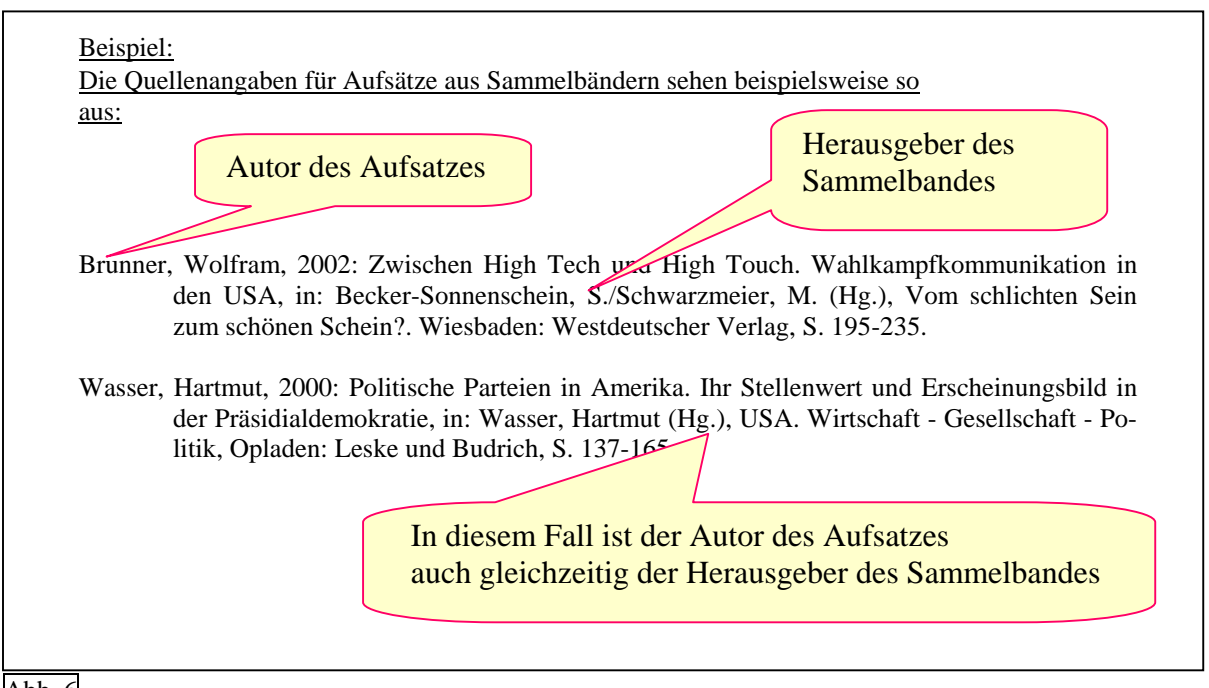

# Abb. 6

Wenn der Name des Herausgebers oder der Titel des Sammelbandes bekannt ist, entspricht die Verfahrensweise bei der Suche der Darstellung in Punkt 3 dieses Leitfadens. Als Suchbegriff werden entsprechend Name oder Titel des Sammelbandes verwendet.

Wenn weder Titel noch Autor des Sammelbandes bekannt sind, gilt es zunächst, die genaue Quelle zu ermitteln: Dazu gibt es folgende Möglichkeiten:

- Suche im Internet: Im Internet ist eine Vielzahl von wissenschaftlichen Arbeiten, Verlags- und Autorenhomepages zu finden und häufig führt die Suche über eine [Suchmaschine](http://www.google.de/) zu einer Literaturliste, die die vollständige Quelle preisgibt.
- Suche in Datenbanken: In Punkt 8 ist der Umgang mit ausgewählten Datenbanken der Digitalen Bibliothek ausführlich beschreiben.

Bei Schwierigkeiten im Umgang mit dem UB-Katalog können Sie sich an das Personal der UB wenden. Entsprechende Info-Theken befinden sich im Erdgeschoss, in der 1. und in der 4. Etage

## <span id="page-10-0"></span>**5. Ich suche einen Aufsatz, der in einer Zeitschrift erschienen ist**

Zeitschriftenaufsätze können, soweit vorhanden, in der Universitätsbibliothek eingesehen und kopiert werden. Darüber hinaus stehen viele aus vielen Zeitschriften Aufsätze in Volltextform online über die Seite der Universitätsbibliothek zur Verfügung (vgl. Abb. 12) Welche Zeitschriften in der Universitätsbibliothek vorhanden sind, kann ebenfalls auf der Homepage der Universitätsbibliothek eingesehen werden. Bei der Suche nach Zeitschriften ist grundsätzlich der Titel, das Erscheinungsjahr und die Ausgabennummer notwendig. Eine Suche nach Autoren oder Aufsatztiteln ist in Duisburg nicht möglich.

#### Beispiel:

Gesucht wird folgende Quelle:

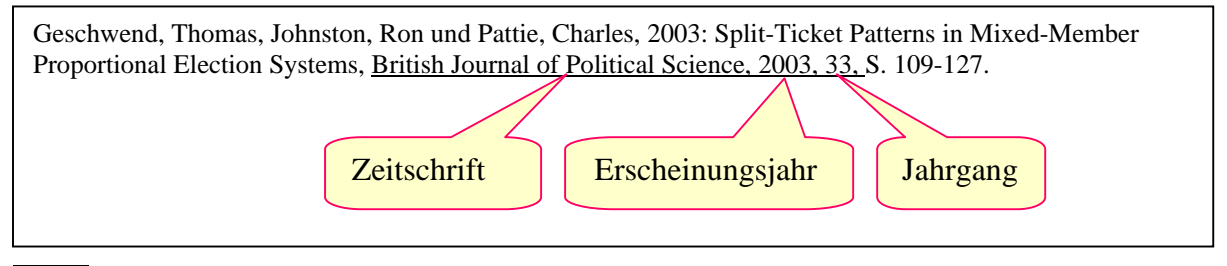

Abb. 7

Die Suche beginnt auf der Seite der Universitätsbibliothek [www.ub.uni-duisburg-essen.de](http://www.ub.uni-duisburg-essen.de/)

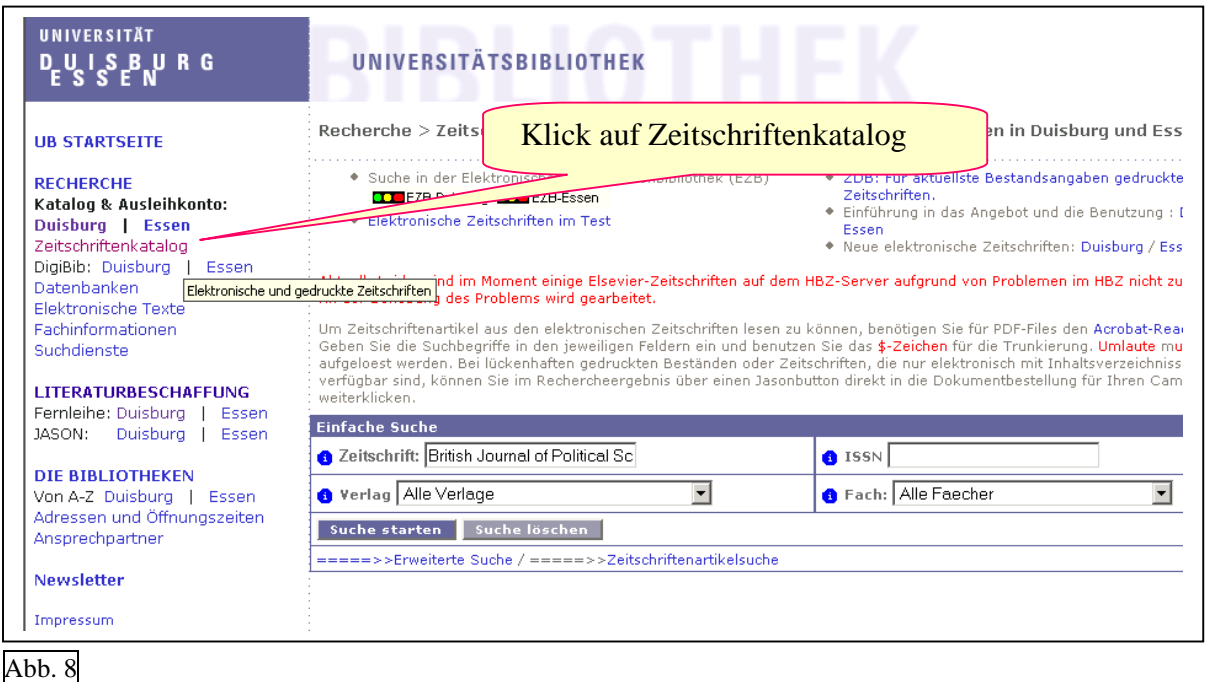

Bei Schwierigkeiten im Umgang mit dem UB-Katalog können Sie sich an das Personal der UB wenden. Entsprechende Info-Theken befinden sich im Erdgeschoss, in der 1. und in der 4. Etage.

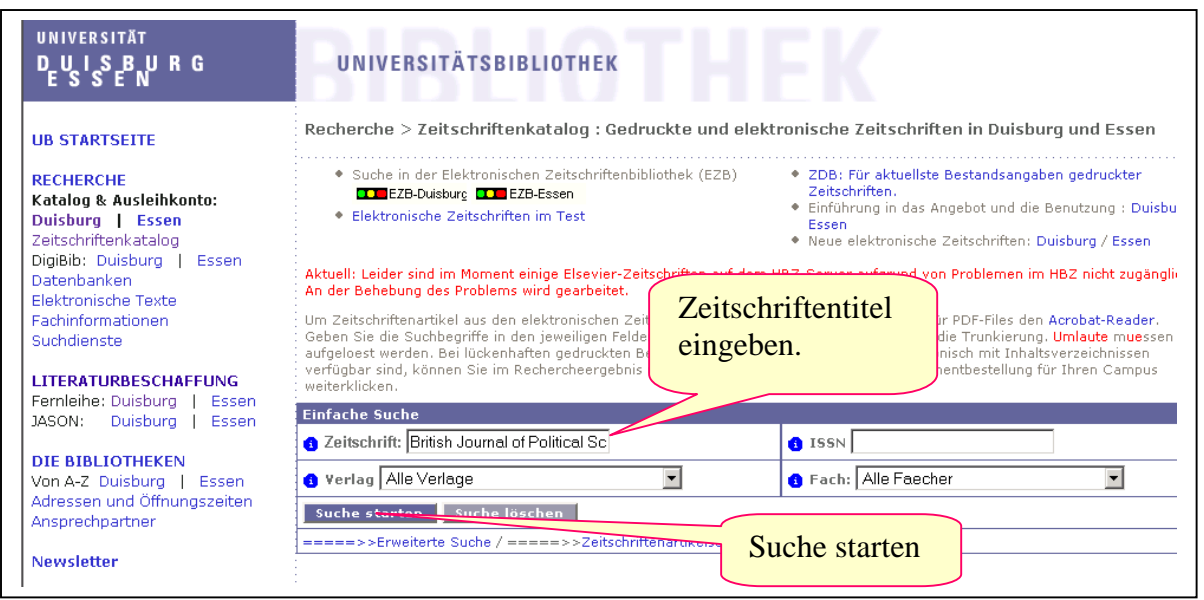

#### Abb. 9

Abbildung 10 zeigt das Suchergebnis für dieses Beispiel. Die Zeitschrift "British Journal of Political Science" ist in der Universitätsbibliothek am Standort Duisburg vorhanden ("Gedruckter Bestand"). Ferner besteht die Möglichkeit, einige Ausgaben als Volltext online einzusehen ("Elektronischer Bestand").

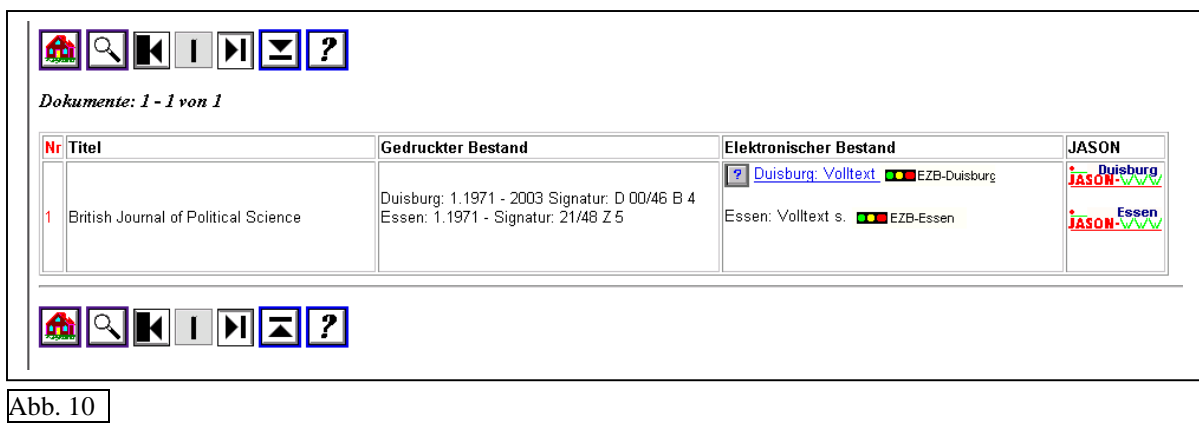

Wenn die Felder "Gedruckter Bestand" und "Elektronischer Bestand" in dieser Maske leer bleiben, ist die gesuchte Zeitschrift nicht am Standort Duisburg vorhanden. Der gewünschte Aufsatz kann in diesem Fall über eine JASON-Fernleihe bestellt werden. Das Dokumentliefersystem JASON (Journal Articles Sent On Demand) weist Zeitschriftenbestände von nordrhein-westfälischen und rheinland-pfälzischen Bibliotheken aus. Bestellungen sind kostenpflichtig (1,50 Euro pro Bestellung in NRW, Bibliotheken außerhalb NRW haben eigene Entgeltregelungen). Um JASON zu nutzen, benötigt man (rosafarbene) Transaktionsnummern (TAN), die in der Universitätsbibliothek vor der Nutzung erworben werden müssen.

#### Beispiel:

Gesucht wird folgender Aufsatz, der in einer Zeitschrift erschienen ist, die nicht in Duisburg geführt wird.

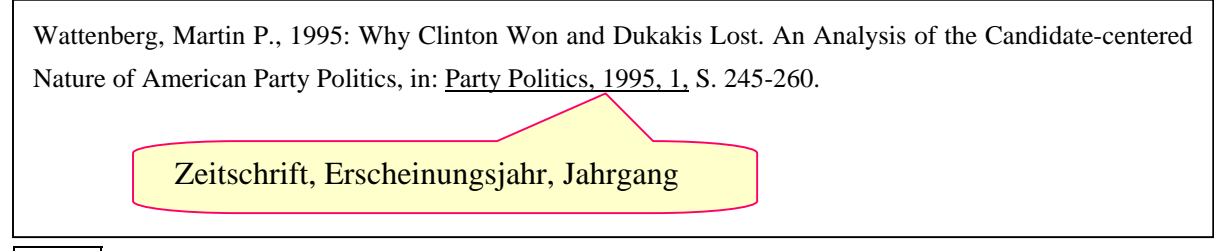

Abb. 11

Das Ergebnis der Suche zeigt, dass zwar einige elektronische Aufsätze aus dieser Zeitschrift verfügbar sind, bei einer Überprüfung der elektronisch verfügbaren Aufsätze kann man jedoch feststellen, dass der gewünschte Aufsatz von Martin P. Wattenberg aus dem Jahr 1995 nicht online verfügbar ist.

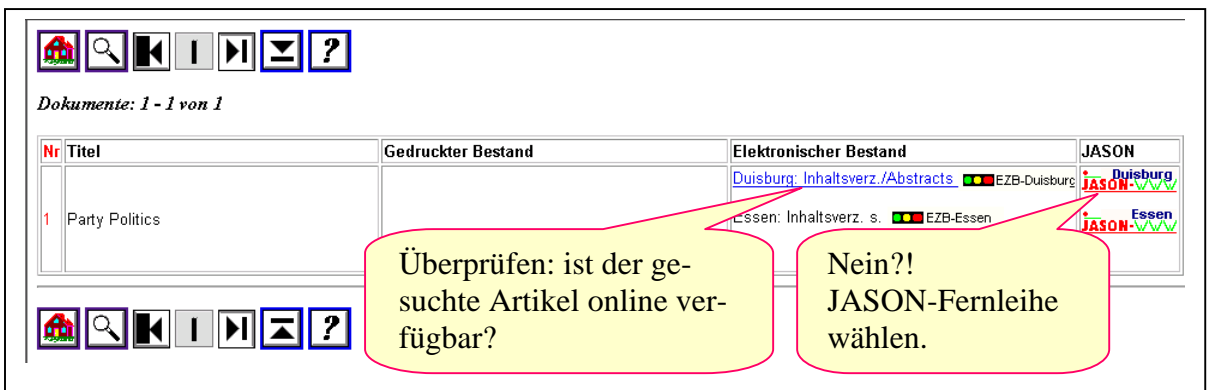

Abb. 12

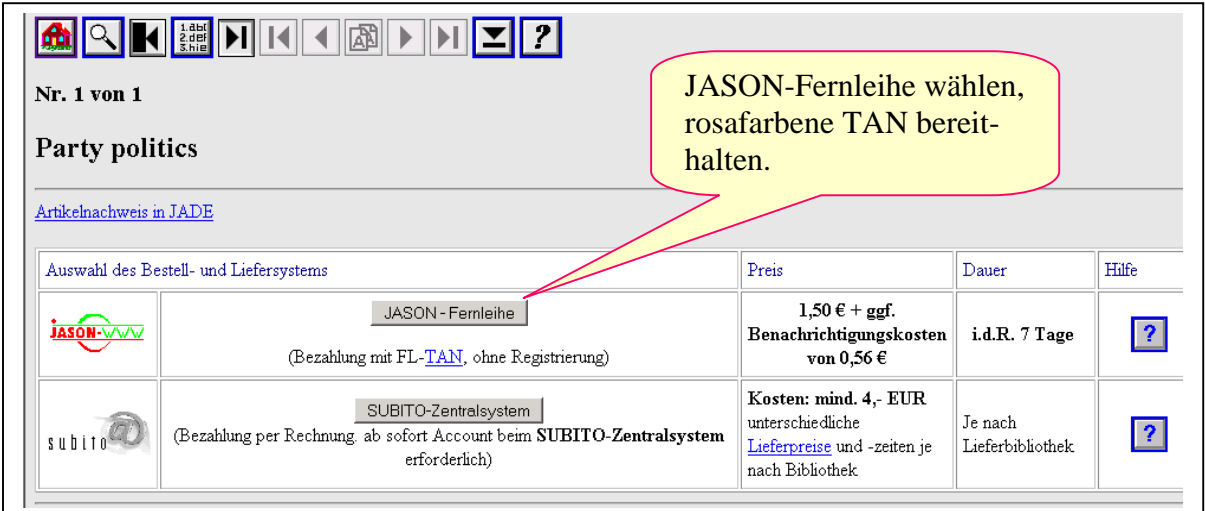

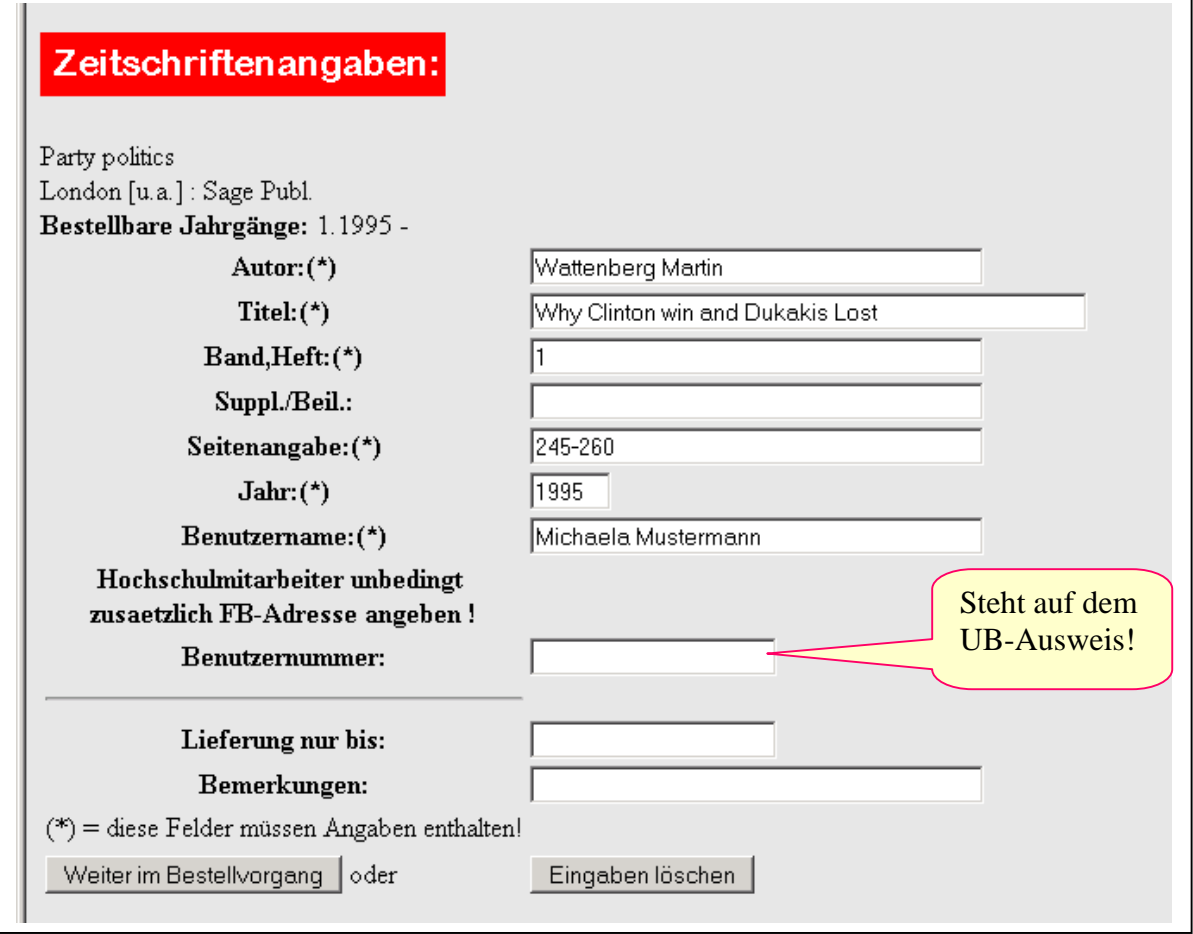

Abb. 14

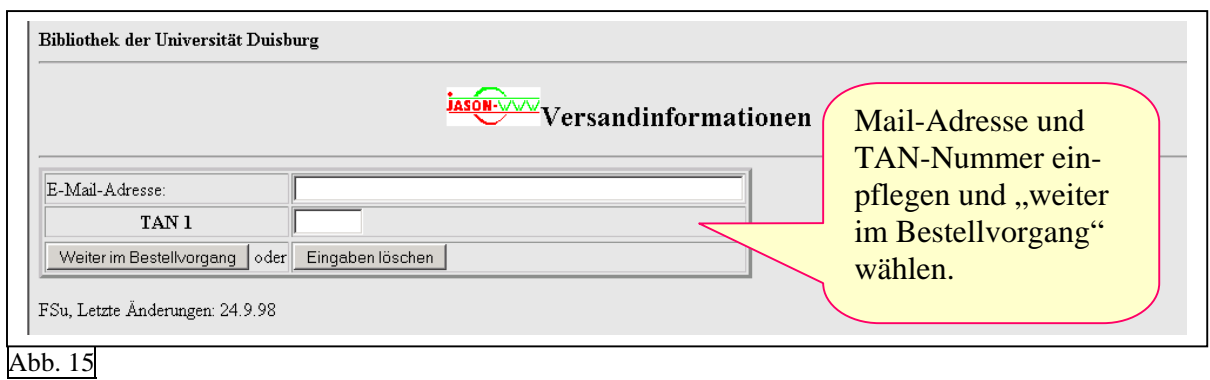

In der Regel erhält man nach wenigen Tagen eine Email, die einen Link zu dem gewünschten Text enthält. Manchmal wird auch der Text in kopierter Form an die Universitätsbibliothek gesendet und der Besteller wird per Email informiert, dass der Text abgeholt werden kann.

Wenden Sie sich an das Personal der Universitätsbibliothek, wenn Sie Fragen zur Suche und zum Umgang mit JASON haben! Entsprechende Info-Theken befinden sich im Erdgeschoss, in der 1. und in der 4. Etage.

Stand der Informationen: Mai 2004 © Melanie Diermann

## **6. Suche im Katalog der Universitätsbibliothek, Campus Duisburg**

Man erreicht den Katalog der Universität Duisburg-Essen, Campus Duisburg unter folgendem Link:

### <http://www.ub.uni-duisburg-essen.de/> $\rightarrow$  , Katalog Duisburg" wählen

Von dort aus kann man (links oben) den Katalog für Essen oder Duisburg auswählen. Folgend wird eine Suche mit dem Katalog des Duisburger Campus beschrieben.

Bei Schwierigkeiten im Umgang mit dem UB-Katalog können Sie sich an das Personal der UB wenden. Entsprechende Info-Theken befinden sich im Erdgeschoss, in der 1. und in der 4. Etage.

In die Suchmaske des OPAC-Katalogs (s. Abb. 16) kann man nun den Namen des Autors oder Stichworte aus dem Buchtitel eingeben. Die Ergebnisliste (s. Abb. 17) ist nach Erscheinungsjahr absteigend sortiert. In der Ergebnisliste kann man auswählen, welche Bücher von Interesse sind (s. Abb. 17). Anschließend wählt man "Auswahl anzeigen" und erhält eine Maske mit detaillierten Informationen zu dem gewünschten Buch/den gewünschten Büchern (s. Abb. 18). Wenn man in dieser Maske auf "alle Exemplare" klickt, kann man erfahren, ob das entsprechende Buch in der UB vorhanden ist und zur Ausleihe zur Verfügung steht. Anhand der Standortangabe (Standort/Signatur) kann man erkennen, wo das Buch zu finden ist (s. Abb. 19).

#### **Wenn das gewünschte Buch nicht an seinem Platz steht**

Es empfiehlt sich zunächst zu prüfen, ob das gewünschte Buch eventuell ausgeliehen ist (vgl. Abb. 5). Wenn das Buch ausgeliehen ist, besteht die Möglichkeit es vorzumerken. Bei einer Vormerkung wird der Kontoinhaber per Email informiert, wenn das Buch zurückgegeben wird. Das Buch wird dann sieben Tage lang am Ausleihschalter der Universitätsbibliothek bereitgelegt und kann dort gegen Vorlage des UB-Ausweises entliehen werden. Gebühren fallen hierbei nicht an. Bitte wenden Sie sich an das Personal an der Info-Theke, wenn Sie sich darüber informieren wollen, wie man ein Buch vormerkt.

Sollte das benötigte Buch sich nicht an seinem Standort befinden, obwohl keine Ausleihe vermerkt ist, besteht die Möglichkeit, eine Suchanfrage an die Universitätsbibliothek zu richten. Einen entsprechenden Formularvordruck erhält man am Ausleih-Schalter und an den Info-Theken. Das Buch wird in diesem Fall von den Mitarbeitern der Bibliothek gesucht. Wenn es gefunden wird, wird man per Email darüber informiert (Email-Adresse auf dem Formular vermerken!). Wird das Buch nicht gefunden, wird der Buch-Status im OPAC-Katalog auf ", Verlust" gesetzt. Dann ist eine Fernleihe des Buches möglich (Fernleihe  $\rightarrow$  s. Punkt 8).

# Beispiel: Gesucht wird ein Buch über politische Kommunikation

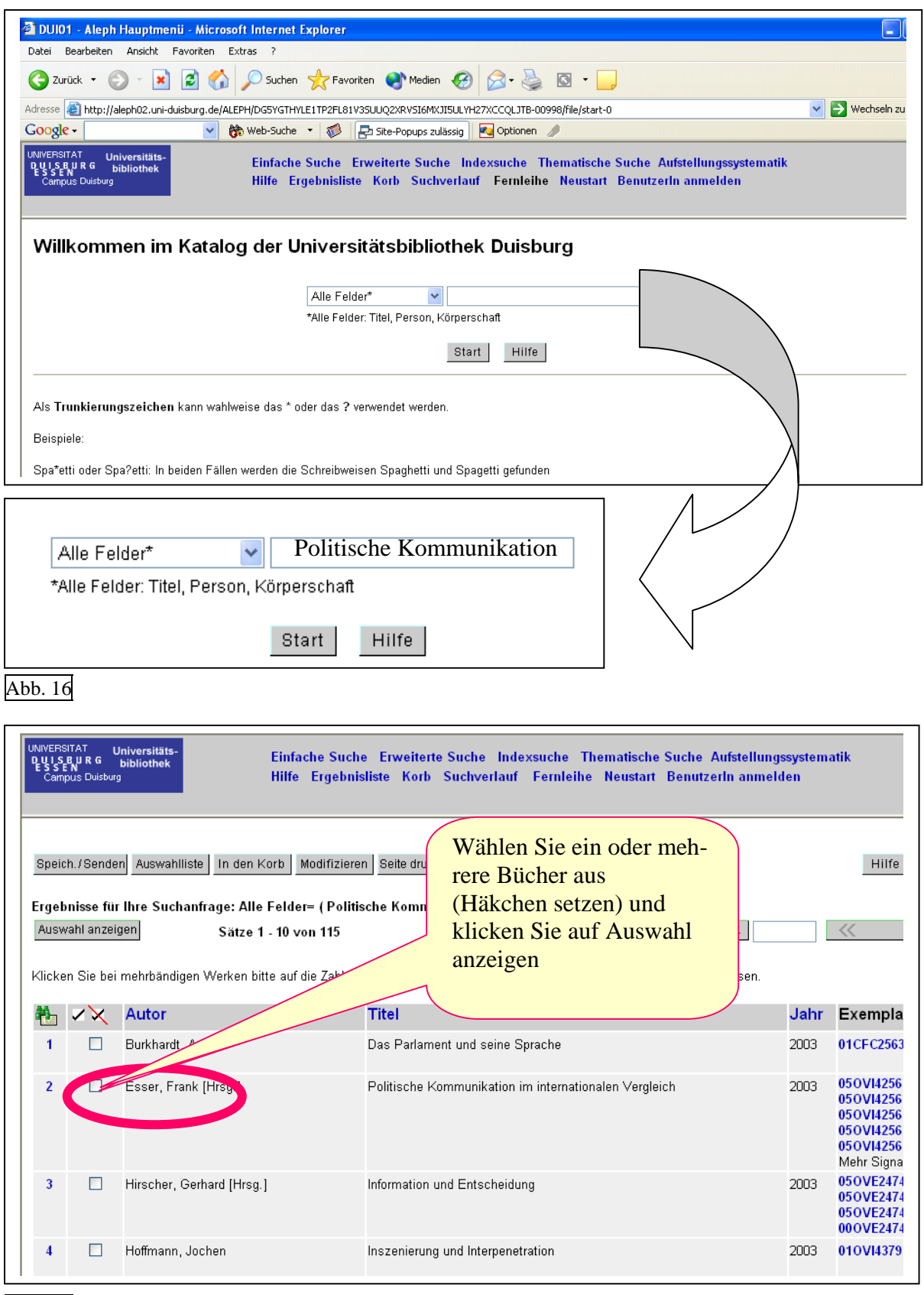

Die folgende Maske enthält detaillierte Informationen zum Buch. Klicken Sie auf "Alle Exemplare" um herauszufinden, wo das Buch steht und ob es zur Ausleihe zur Verfügung steht.

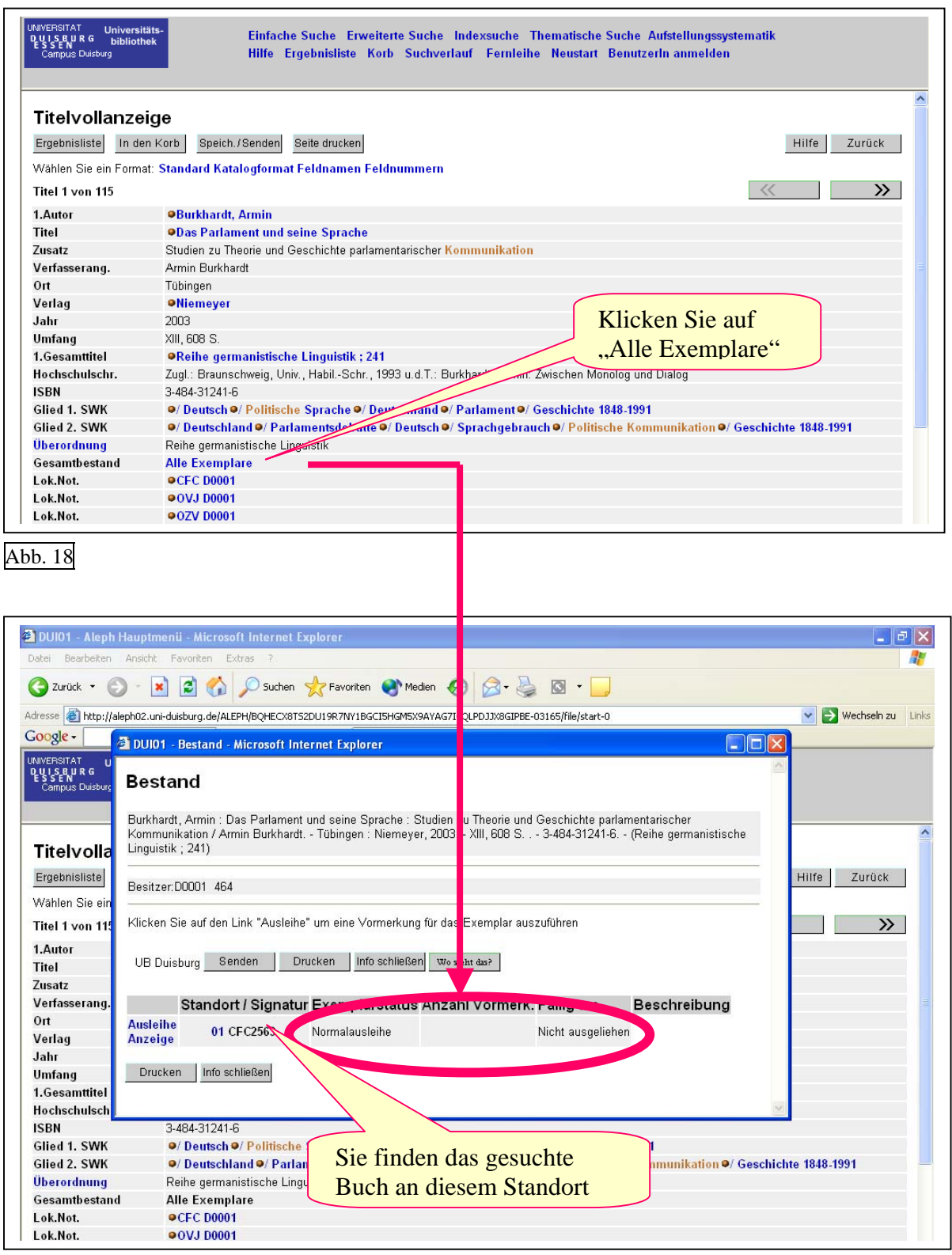

## <span id="page-17-0"></span>**7. Ausführen einer Fernleihe**

Wenn ein Buch nicht im Bestand der Universitätsbibliothek Duisburg geführt wird, besteht die Möglichkeit, das Buch über eine Fernleihe aus einer anderen Bibliothek des deutschen Hochschulverbundes zu bestellen. Fernleihen sind kostenpflichtig. Bei der Buchung einer Fernleihe authentifiziert man sich mit seiner Benutzernummer, die auf dem UB-Ausweis steht. Das Passwort ist das Geburtsdatum in dem Format Tag, Monat, Jahr - XX YY ZZZZ. Bei der Buchung einer Fernleihe wird das Benutzerkonto mit einem Betrag zwischen 1,50 Euro und 3 Euro belastet. Bei der Abholung des Buches kann der Betrag in bar am Ausleih-Schalter der Universitätsbibliothek entrichtet werden.

Zunächst sollte stets überprüft werden, ob sich das gewünschte Buch im Bestand der Universitätsbibliothek befindet. (s. Punkt 6). Wenn ein Buch ausgeliehen ist, kann es nicht per Fernleihe bezogen werden. Wenn ein Buch nicht an seinem Standort steht und auch nicht als "ausgeliehen" geführt wird, muss zunächst eine Verlustmeldung gemacht werden. Entsprechende Vordrucke erhält man am Ausleih-Schalter und an den Infotheken der Universitätsbibliothek. Das Buch wird in diesem Fall von den Mitarbeitern der Universitätsbibliothek gesucht. Erst wenn es nicht gefunden wird, wird der Status im OPAC-Katalog auf "Verlust" gesetzt und eine Fernleihe wird möglich.

Bei jeglichen Schwierigkeiten im Umgang mit dem UB-Katalog können Sie sich an das Personal der UB wenden. Entsprechende Info-Theken befinden sich im Erdgeschoss, in der 1. und in der 4. Etage.

Die Fernleiheoption erreichen Sie beispielsweise, wenn Sie aus dem OPAC-Katalog "Fernleihe" wählen.

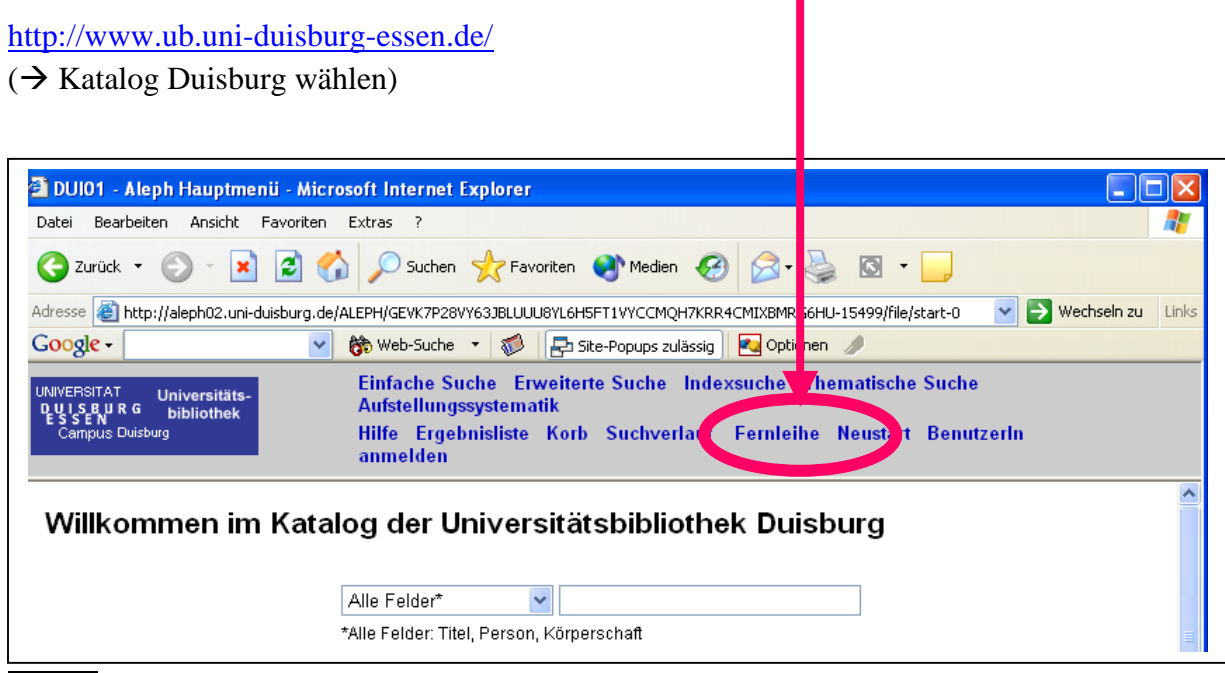

Abb. 20

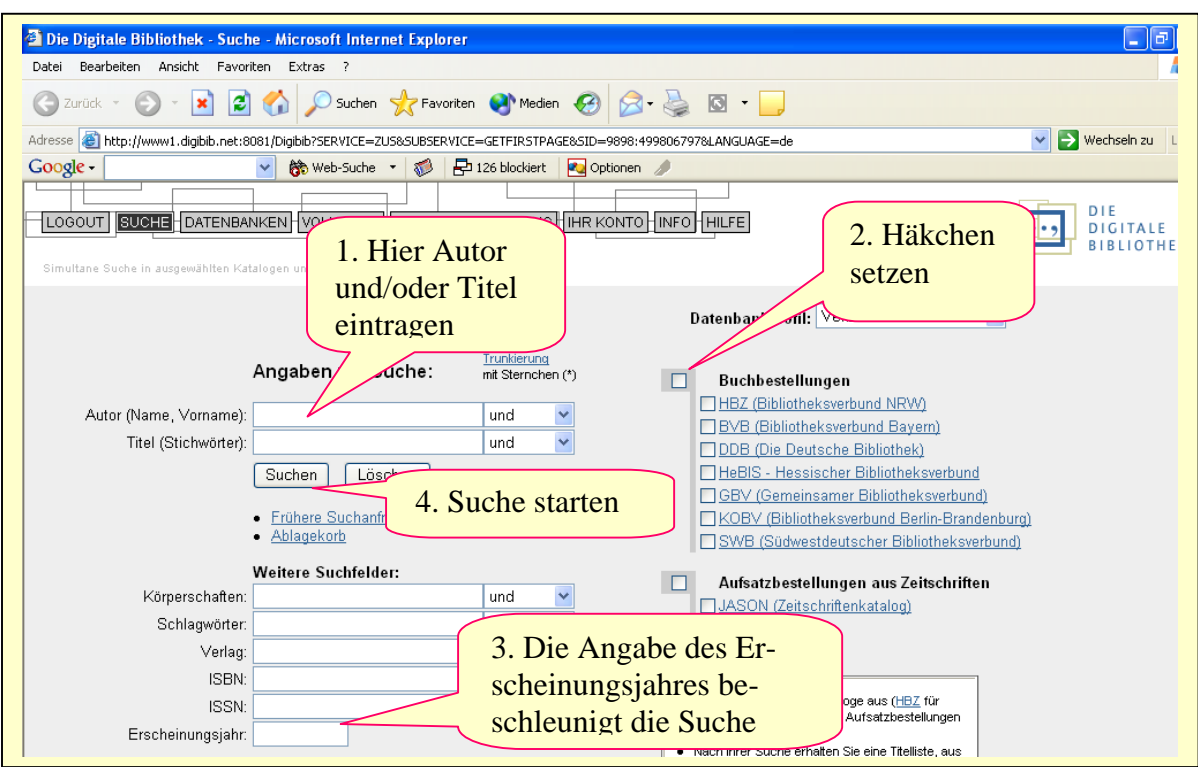

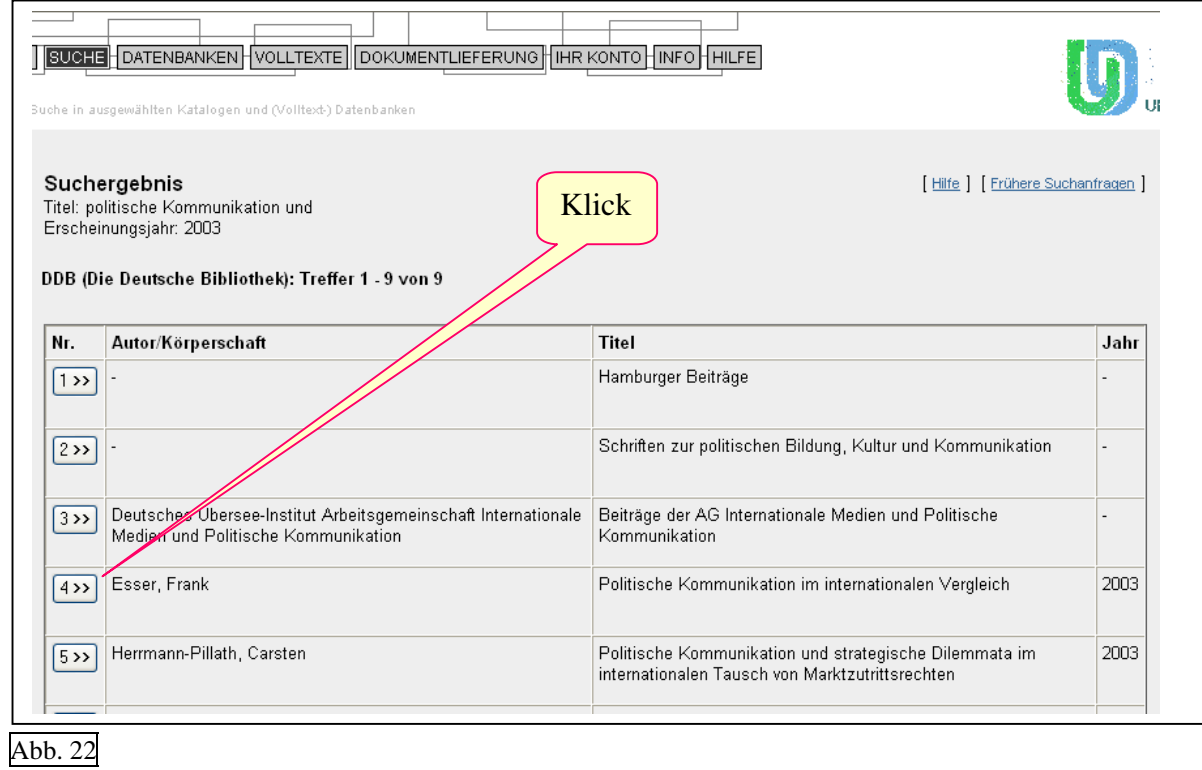

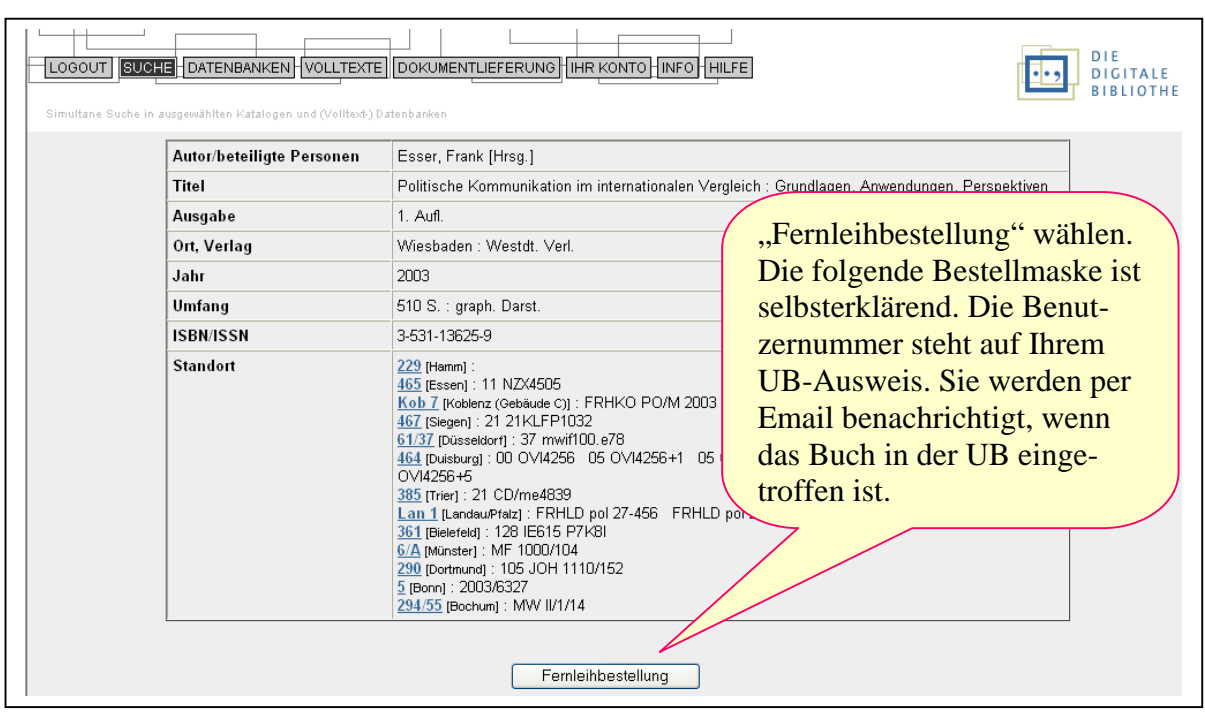

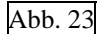

Wenn das gesuchte Buch nicht in den Datenbanken der Hochschulen gefunden wird, besteht die Möglichkeit eine manuelle Fernleihe anzulegen.

П

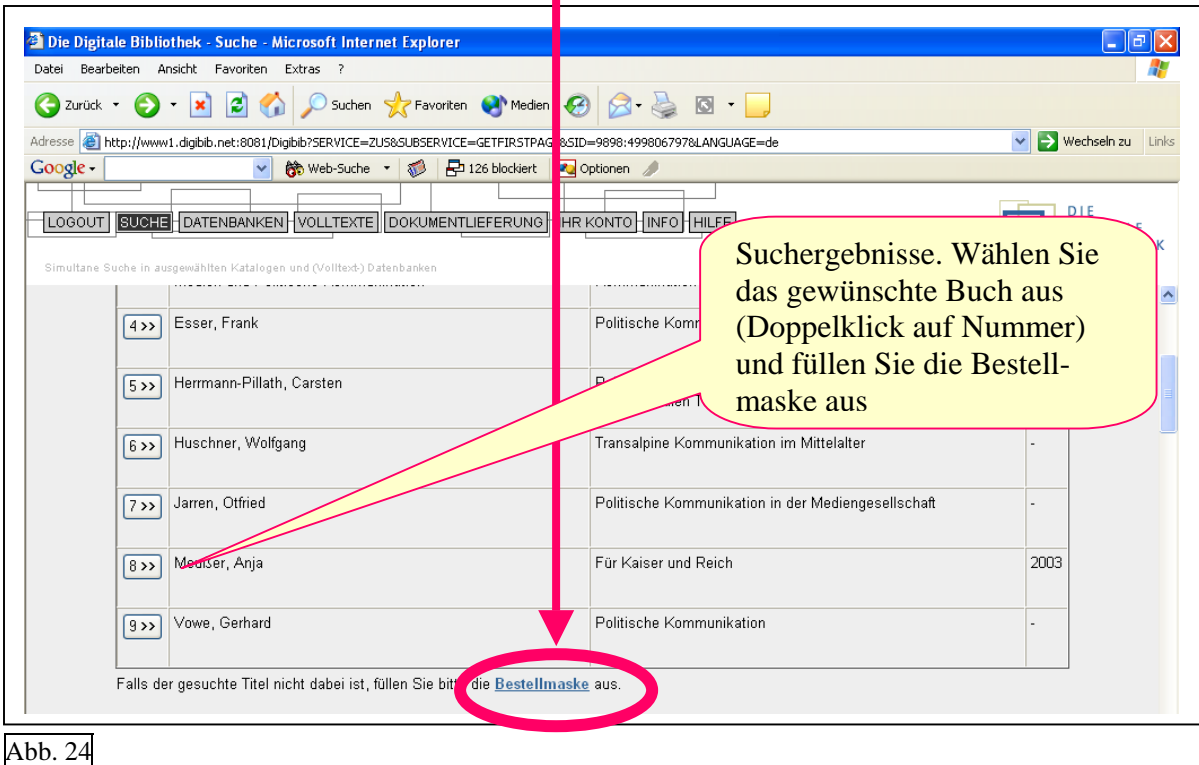

Sollte das Buch tatsächlich nicht verfügbar sein, erhält der Besteller eine entsprechende Nachricht per Email. Wenden Sie sich in so einem Fall an das Personal der Universitätsbibliothek und erkundigen Sie sich nach weiteren Möglichkeiten.

# <span id="page-20-0"></span>**8. Suche in den Datenbanken der Digitalen Bibliothek**

Die Suche in Datenbanken bietet sich insbesondere zur thematischen Recherche an, wenn die Möglichkeiten über den OPAC-Katalog ausgeschöpft sind. Im Gegensatz zu den Katalogen der Fernleihe können in den für das Fach Sozialwissenschaften relevanten Datenbanken auch Aufsätze recherchiert werden, deren Abstracts oder Volltexte zum Teil auch online verfügbar sind.

Bei Schwierigkeiten im Umgang mit Datenbanken können Sie sich an das Personal der UB wenden. Entsprechende Info-Theken befinden sich im Erdgeschoss, in der 1. und in der 4. Etage.

Jeden Mittwoch findet um 12.15Uhr, im Gebäude LK, Raum 105 eine Schulung zum Umgang mit Datenbanken statt.

## **Zugriff auf die Digitale Bibliothek**

In der Digitalen Bibliothek findet man unter einer einheitlichen Oberfläche viele verschiedene Informationsquellen. Sie ist im Internet an dieser Stelle zu erreichen:

<http://www4.digibib.net/> $\rightarrow$  Standort Duisburg wählen

oder über die Seiten der [Universitätsbibliothek](http://aleph02.uni-duisburg.de/ALEPH/DG5YGTHYLE1TP2FL81V3SUUQ2XRVSI6MXJI5ULYH27XCCQLJTB-00998/file/start-0)

 $\rightarrow$  Fernleihe  $\rightarrow$  Datenbanken  $\rightarrow$  Sozialwissenschaften

Wenn alles gut gegangen ist, befinden Sie sich auf der Seite, die in Abb. 25 zu sehen ist.

Wenn man auf die [Digitale Bibliothek](http://www3.digibib.net/) zugreift, wird nach dem Klick auf "Datenbanken" eine fachsystematische Übersicht aufgerufen (s. Abb. 25). Wählt man das gewünschte Fach aus, wird eine Seite mit fachrelevanten Datenbanken angezeigt. Diese Seite ist unterteilt in Datenbanken, die einen Zugriff nur über das Hochschulnetz erlauben, und Datenbanken, die im Internet frei verfügbar sind (s. Abb. 25).

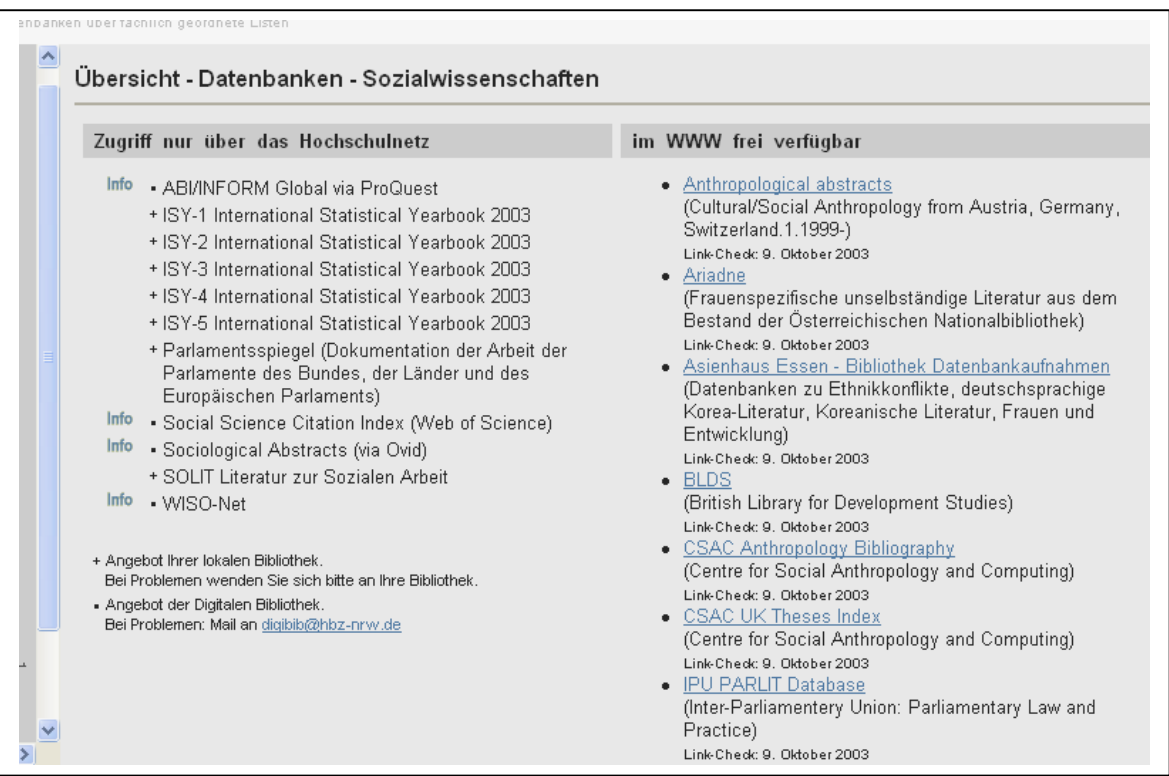

# **Übersicht der verfügbaren Datenbanken für das Fach Sozialwissenschaften**

Abb. 25

Im Folgenden werden die wichtigsten Datenbanken für politikwissenschaftliche Suchzusammenhänge erläutert:

Aus dem Hochschulnetz verfügbar:

- Social Science Citation Index
- Sociological Abstracts
- WISO-Net

Im Internet frei verfügbar:

- [POLDOK](http://www2.digibib.net/cgi-bin/linkstat?NAME=POLDOK&CAMPUS=464&KAT=DB&redir=http%3A%2F%2Fedvmix3.ub.tu-berlin.de%2Ffreitext%2Fpoldok.html)  Die Politik der 80er Jahre
- Social Science Information Gateway

# **Zur Suche in Datenbanken**

Das Ausmaß des Sucherfolges in Datenbanken hängt nicht zuletzt von der Wahl der Suchwörter ab und vor allem ihrer Synonyme ab. Eine Suche nach Aufsätzen zum Thema Wahlen in einer englischsprachigen Datenbank liefert beispielsweise vor allem dann vollständige Ergebnislisten, wenn sowohl die Suchwörter "vot<sup>\*"</sup> als auch "elect<sup>\*"</sup> angegeben werden. Der Stern gilt in den meisten Datenbanken als Trunkierungszeichen, einige Datenbanken verwenden alternativ das \$-Zeichen. Die Suche nach "vot\*" bezieht somit potentiell alle Wörter in die Suche mit ein, die mit "vot" beginnen, so zum Beispiel voting, votings, voter, votes und vote. Mit "elect\*" wird zusätzlich nach election, electorate oder elect gesucht.

Des weiteren erlauben Datenbanken in der Regel eine UND- sowie eine ODER-Verknüpfung von Suchbegriffen. So kann zum Beispiel das Thema "Wahlen im Zeitalter des Internets" mit der Suchwortverknüpfung "Wahl\* AND Internet" gesucht werden. In englischsprachigen Datenbanken würde man in diesem Fall zusätzlich mit einer ODER-Verknüpfung arbeiten: "Internet AND vot\* OR elect\*." Diese Suchwortverknüpfung wird zu einer Liste mit Quellen führen, die die Schlüsselwörter "Internet und vot\*" oder "Internet und elect\*" enthalten.

Bei der Recherche in umfangreichen Datenbanken kann eine Suche mit wenigen Schlüsselwörtern im Zweifelsfall zu einer sehr langen Ergebnisliste führen. Gegebenenfalls sollte in so einem Fall von der Möglichkeit Gebrauch gemacht werden, die Suche unter Zuhilfenahme weiterer Schlüsselwörter einzugrenzen. Zum Beispiel könnte man die Suche nach dem Thema "Wahlen im Zeitalter des Internets" entsprechend präzisieren, wenn man davon ausgeht, dass ein Autor, der das hier gesuchte Thema behandelt hat, höchstwahrscheinlich explizit die Begriffe "Wähler", "Wahl" und "Internet" benutzt haben wird. So könnte man mit "Wähler AND Wahl AND Internet" gezielt nach dieser Kombination von Begriffen suchen. Außen vor blieben somit solche Texte, die nur zufällig Wörter wie "wahlweise" und "Internet" enthalten.

## <span id="page-23-0"></span>**8.1 Social Sciences Citation Index**

Der *Social Sciences Citation Index* wertet seit 1993 1.400 der weltweit wichtigsten sozialwissenschaftlichen Zeitschriften aus und enthält neben Originalartikeln auch Besprechungen, Korrekturen, Diskussionen, Editorials sowie biographische Vermerke und liefert bibliographische Angaben mit in den nachgewiesenen Veröffentlichungen zitierten Fundstellen in englischer Sprache.

Man erreicht die Datenbank zum Beispiel über die Digitale Bibliothek, der Zugriff ist jedoch nur über das Hochschulnetz möglich.

<http://www.ub.uni-duisburg-essen.de/>

- $\rightarrow$  "Standort Duisburg" wählen
	- $\rightarrow$  auf ...Fernleihe" klicken
		- $\rightarrow$  auf "Datenbanken" klicken
			- $\rightarrow$  In der Auswahlleiste links bei fachliche Recherchen das Fach "Sozialwissenschaften" wählen (s. Abb. 26)

 $\rightarrow$  Social Sciences Citation Index (s. Abb. 27)

Wenn alles geklappt hat, befindet man sich hier:

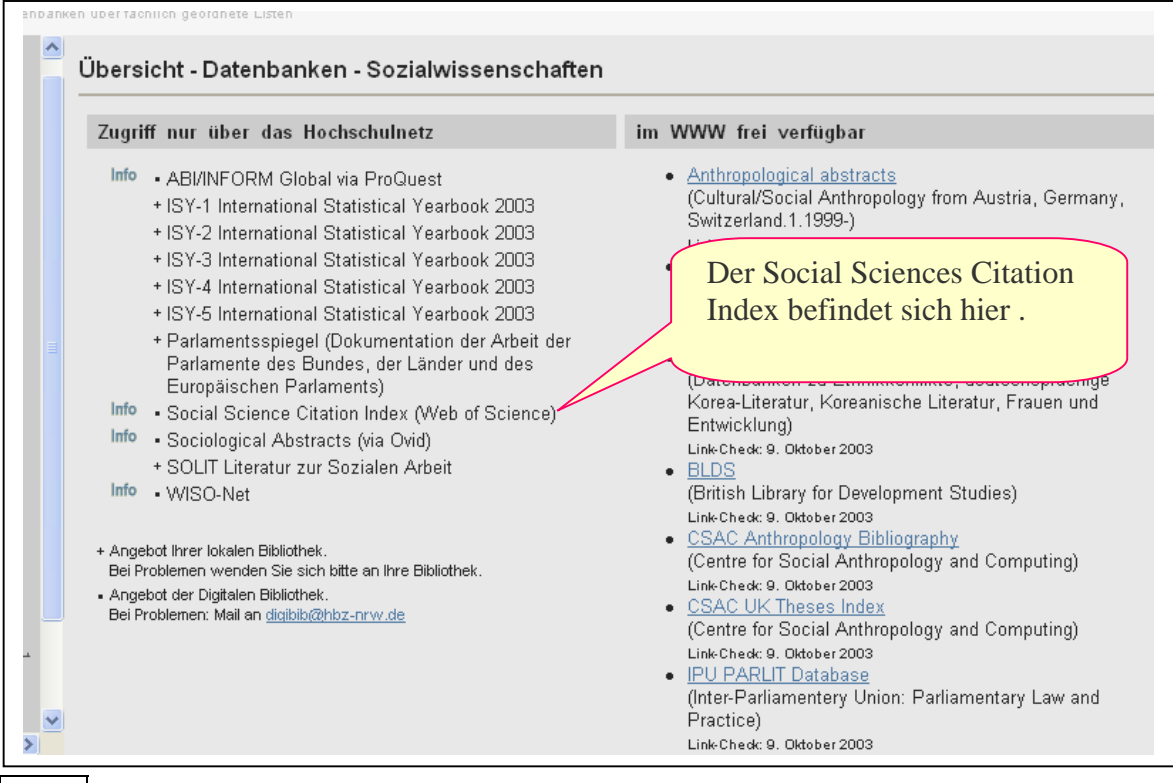

Abb. 26

Die Suchmodi innerhalb der Datenbank entsprechen den üblichen Standards. Bei Schwierigkeiten im Umgang mit der Datenbank kann man sich an das Personal der Universitätsbibliothek wenden.

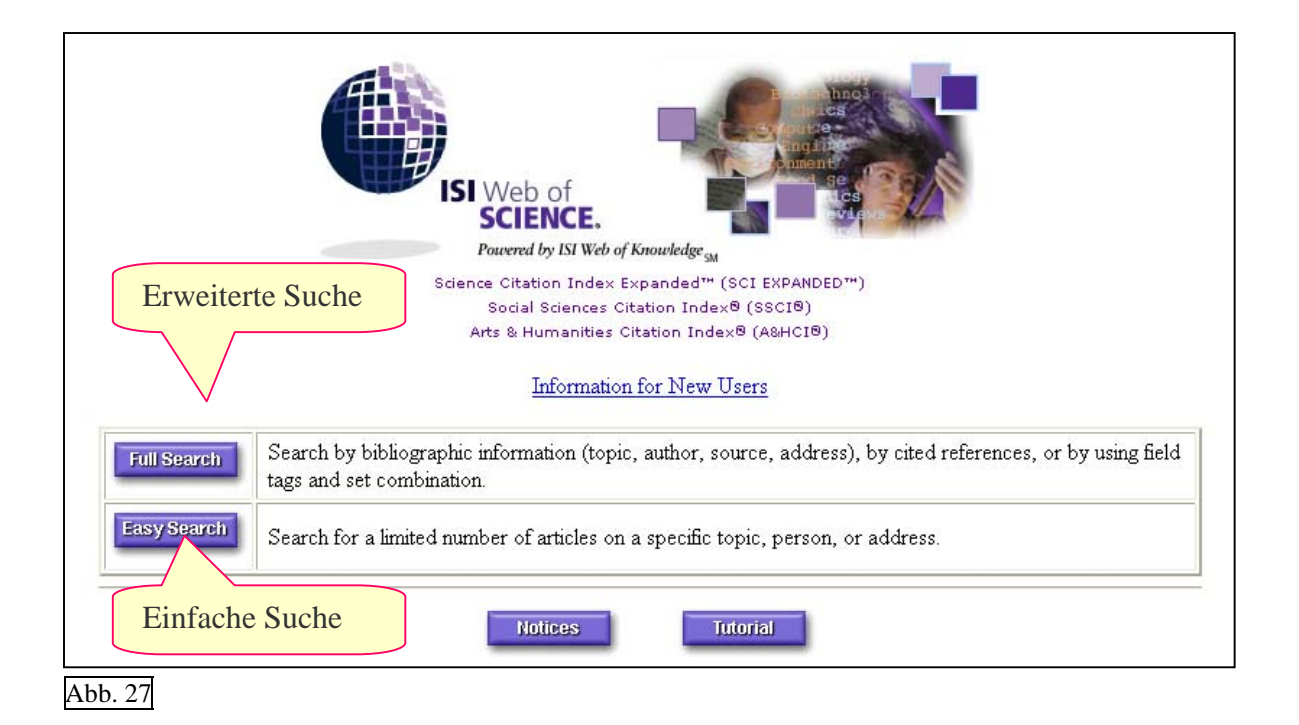

Recherchebeispiel: Gesucht werden Artikel zum Thema "Internet" und "Wahlen" in der Datenbank *Social Sciences Citation Index* mit Hilfe der einfachen Suchfunktion.

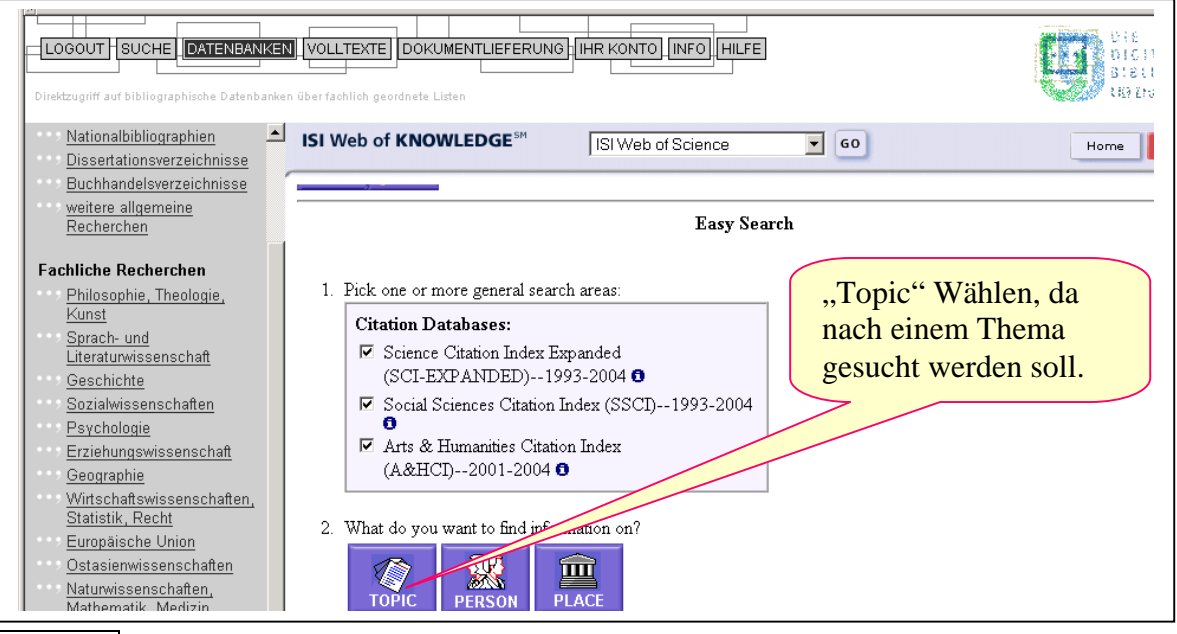

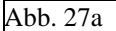

Als Suchwörter werden "Internet", "vot\*" und "elect\*" festgelegt. Der Stern gilt hier, wie auch in den meisten anderen Datenbanken, als Trunkierungszeichen. Die Suche nach "vot\*" bezieht somit potentiell alle Wörter in die Suche mit ein, die mit "vot" beginnen, so zum Beispiel voting, votings, voter, votes und vote.

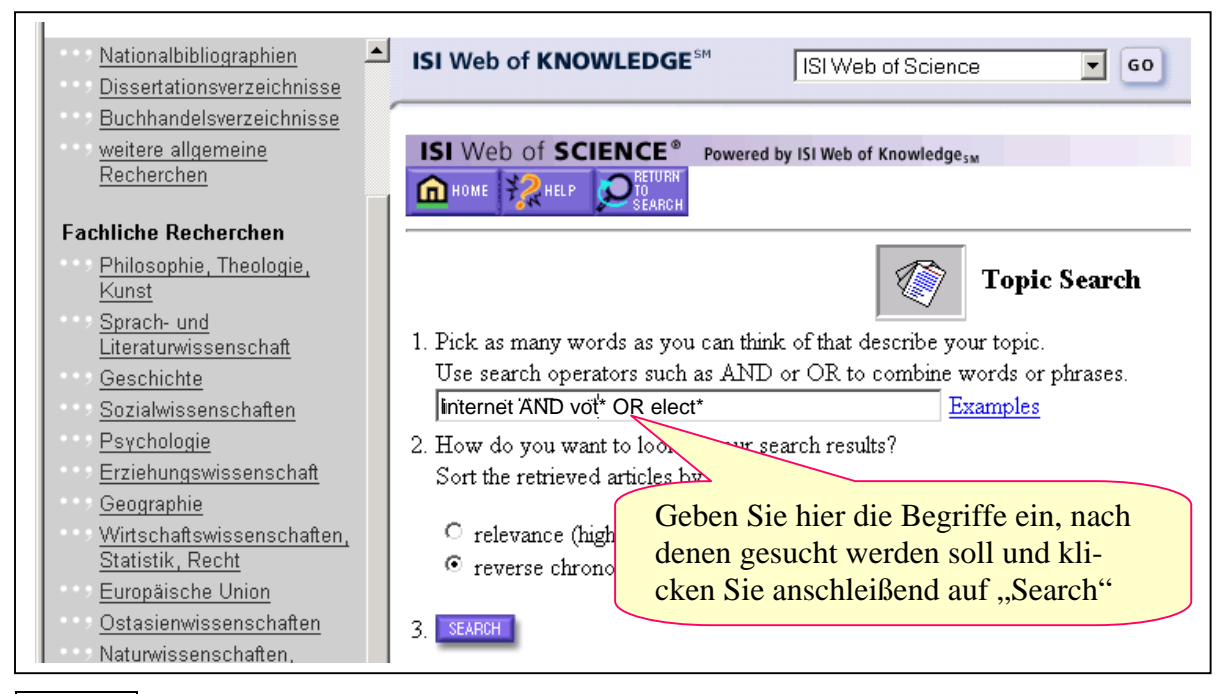

Abb. 27b

Aus der folgenden Auflistung heraus können Sie sich die Ergebnisse der Suche anzeigen lassen.

**ISI Web of KNOWLEDGE<sup>SM</sup>** ISI Web of Science  $\sqrt{5}$  60 Home KOREA J 43 (3): 141-164 FAL 2003 ⊠ Oostveen AM, van den Besselaar P Internet voting technologies and civic participation: The users' perspective JAVNOST-PUBLIC 11 (1): 61-78 MAR 2004 ☑ Li H, Berrens RP, Bohara AK, et al. Would developing country commitments affect US households' support for a modified Kyoto Protocol? ECOL ECON 48 (3): 329-343 MAR 31 2004  $\boxtimes$  Diop JC Venturing to vote online - European governments experiment with Internet elections TECHNOL REV 105 (9): 26-27 NOV 2002  $\boxtimes$  Knott D A binding for the dukes of Bourbon-Parma - A tale of the internet and a vote of thanks to Michigan ('Description historique-geographique des Isles britanniques ou royaumes d'Angleterre, d'Ecosse et d'Irlande') BOOK COLLECT 52 (2): 212-219 SUM 2003

Abb. 27c

#### <span id="page-26-0"></span>**8.2 Sociological Abstracts**

*Sociological Abstracts* enthält Nachweise von Zeitschriftenaufsätzen aus über 2.000 Zeitschriften, die nach 1963 erschienen sind und darüber hinaus auch Nachweise von Dissertationen der Fachgebiete Soziologie und Sozialwissenschaften, die nach 1986 erschienen sind, in Form von bibliographische Angaben und Abstracts. Die Navigation ist nur in englischer Sprache möglich.

Man erreicht die Datenbank zum Beispiel über die Digitale Bibliothek, der Zugriff ist jedoch nur über das Hochschulnetz möglich.

<http://www.ub.uni-duisburg-essen.de/>

- $\rightarrow$  "Standort Duisburg" wählen
	- $\rightarrow$  auf "Fernleihe" klicken
		- $\rightarrow$  auf "Datenbanken" klicken
			- $\rightarrow$  In der Auswahlleiste links bei fachliche Recherchen das Fach "Sozialwissenschaften" wählen
- $\rightarrow$  Sociological Abstracts

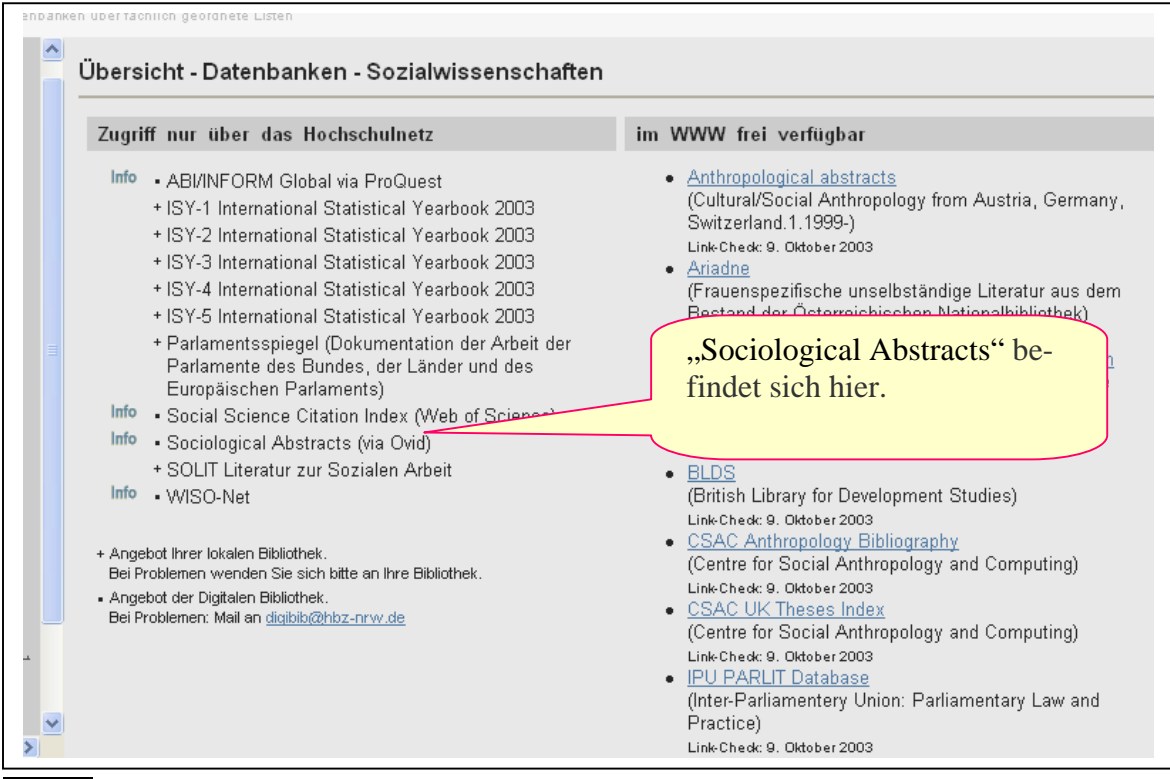

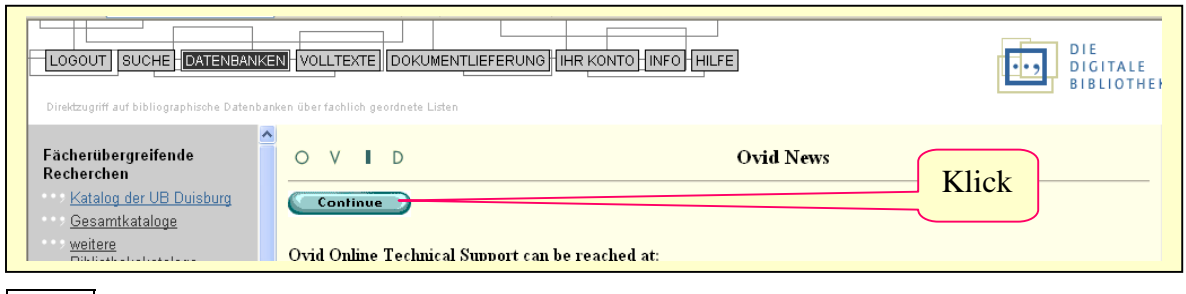

Abb. 29

Auf der folgenden Seite bietet OVID zahlreiche Datenbanken an, Sociological Abstracts befindet sich unten auf der Seite.

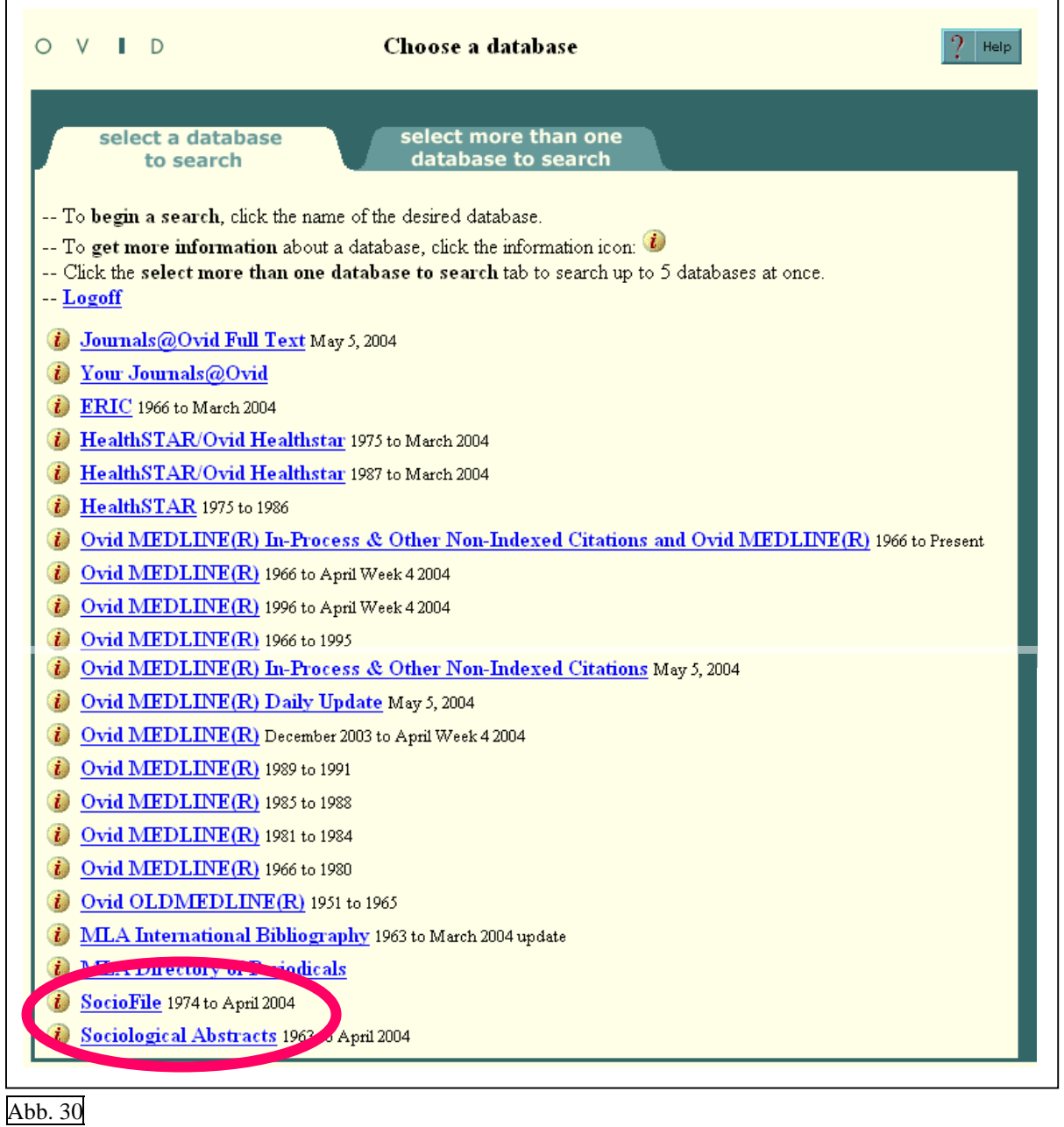

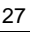

<span id="page-28-0"></span>Die Suchmodi innerhalb der Datenbank entsprechen den üblichen Standards. Bei Schwierigkeiten im Umgang mit der Datenbank kann man sich an das Personal der Universitätsbibliothek wenden.

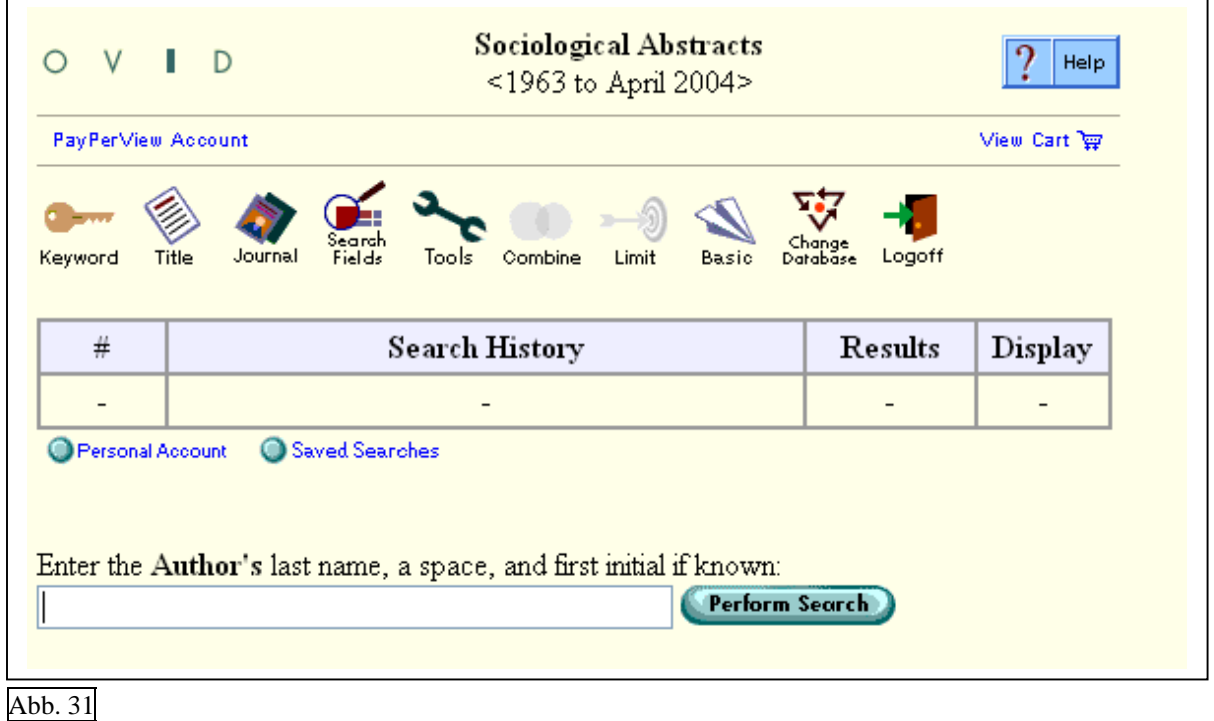

#### **8.3 WISO-net**

*WISO-net* ist die größte deutschsprachige Zusammenstellung von Literaturnachweisen im Bereich Wirtschafts- und Sozialwissenschaften. Bei der Suche in dieser Datenbank werden über 6.000 deutsche und internationale Zeitschriften, Zeitungen, Bücher und weitere Publikationen ausgewertet und mit Quellenangabe und Abstracts erschlossen. Ferner besteht die Möglichkeit, in Schlagwortlisten zu recherchieren. Mit [wiso plus](http://www.wiso-net.de/plus.html?WID=82652-2250654-81825_4) steht außerdem eine Volltextdatenbank zur Verfügung.

Man erreicht die Datenbank zum Beispiel über die Digitale Bibliothek, der Zugriff ist jedoch nur über das Hochschulnetz möglich.

<http://www.ub.uni-duisburg-essen.de/>

```
\rightarrow "Standort Duisburg" wählen
\rightarrow auf "Fernleihe" klicken
        \rightarrow auf ..Datenbanken" klicken
                 \rightarrow In der Auswahlleiste links bei fachliche Recherchen das
                    Fach "Sozialwissenschaften" wählen
```
 $\rightarrow$  WISO-net

Die Suchmodi innerhalb der Datenbank entsprechen den üblichen Standards. Bei Schwierigkeiten im Umgang mit der Datenbank kann man sich an das Personal der Universitätsbibliothek wenden.

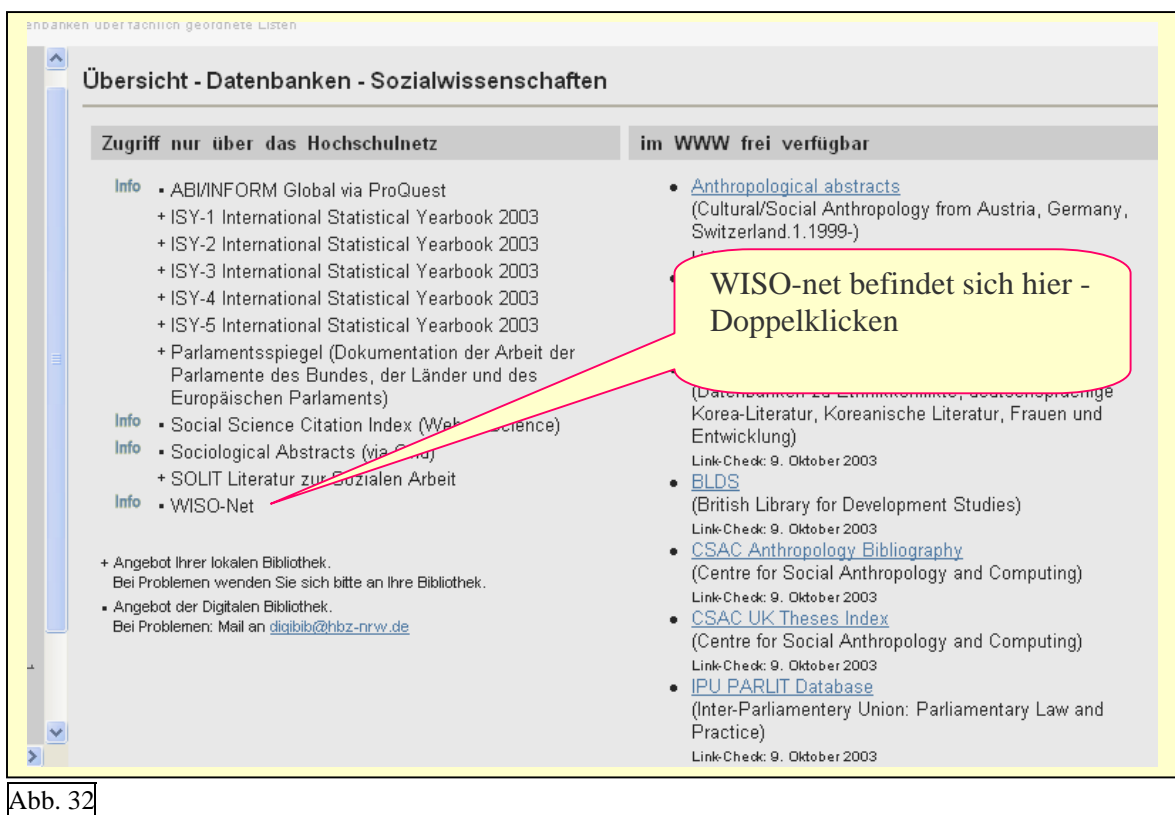

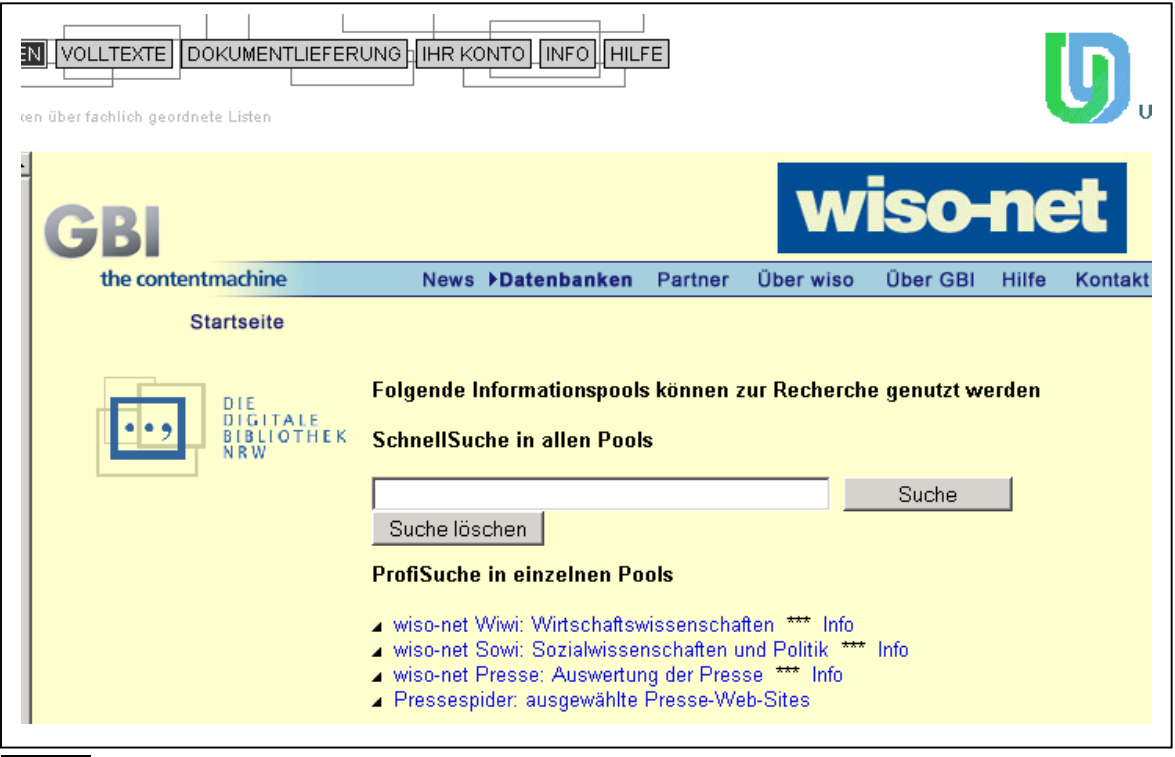

#### <span id="page-30-0"></span>**8.4 POLDOK - Die Politik der 80er Jahre**

Die deutschsprachige Datenbank POLDOK ist im Internet frei verfügbar und enthält knapp 40.000 Dokumente mit bibliographischen Angaben, Schlagwörtern und Kurzreferaten zum Themenbereich "Politik der 80er Jahre". POLDOK ist eine abgeschlossene Datenbank und wird nicht mehr weitergeführt.

Man erreicht die Datenbank zum Beispiel über die Digitale Bibliothek, über das Portal der Universitätsbibliothek, oder direkt über diesen Link: [POLDOK](http://freitext.ub.tu-berlin.de/poldok-info.html) 

Die Suchmodi innerhalb der Datenbank entsprechen den üblichen Standards. Bei Schwierigkeiten im Umgang mit der Datenbank kann man sich an das Personal der Universitätsbibliothek wenden.

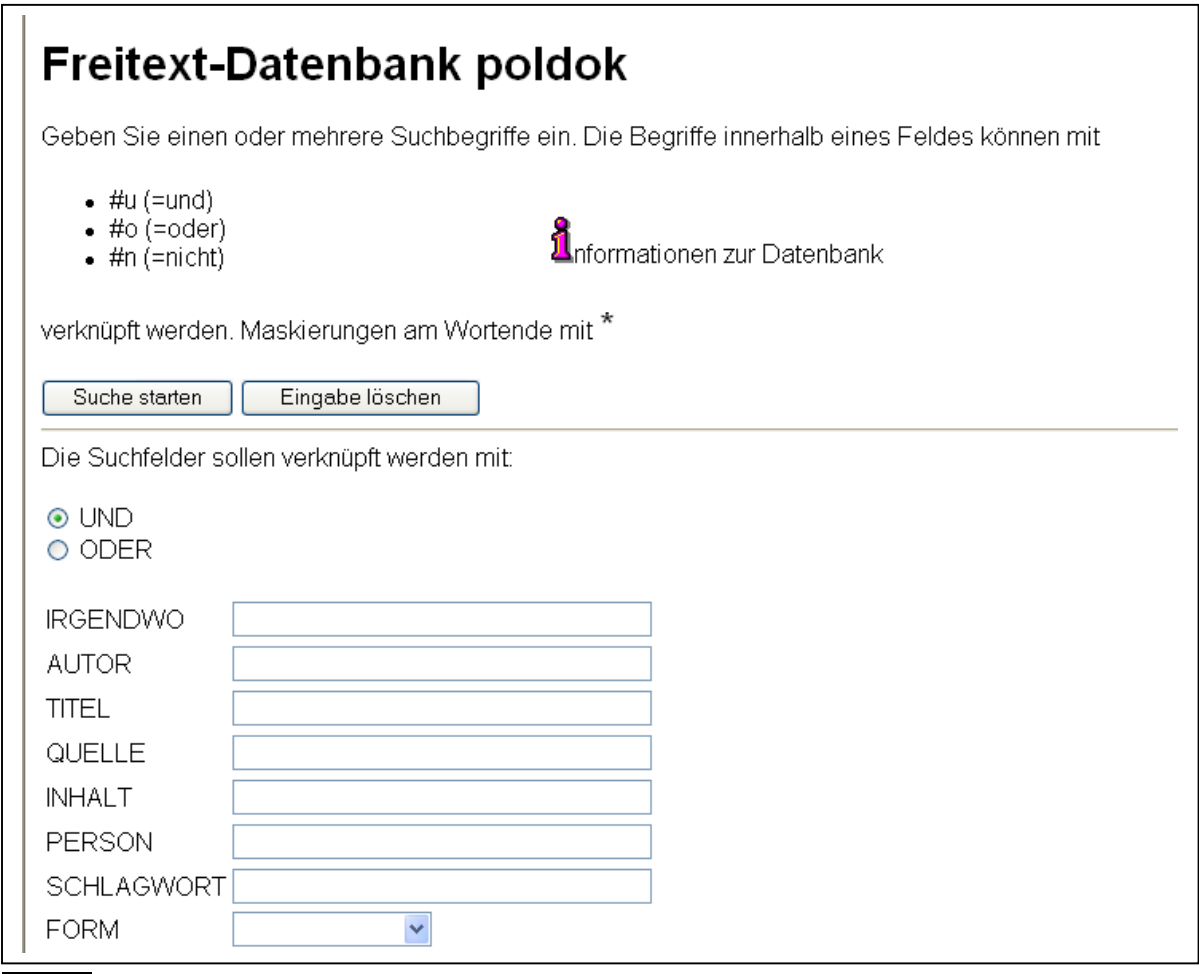

#### <span id="page-31-0"></span>**8.5 Social Science Information Gateway**

*Social Science Information Gateway* (SOSIG) ist über das Internet frei zugänglich und bietet Links und Kurzinformationen zu über 50.000 Internetseiten an. Die englischsprachige Datenbank ermöglicht auch eine Suche nach deutschen Stichwörtern.

Man erreicht die Datenbank zum Beispiel über die Digitale Bibliothek, über das Portal der Universitätsbibliothek, oder direkt über diesen Link: [Social Science General](http://www2.digibib.net/cgi-bin/linkstat?NAME=SOCIAL%20SCIENCE%20GENERAL%20(SOSIG)&CAMPUS=464&KAT=DB&redir=http%3A%2F%2Fwww.sosig.ac.uk%2Fsocial_science_general%2F) 

Die Suchmodi innerhalb der Datenbank entsprechen den üblichen Standards. Bei Schwierigkeiten im Umgang mit der Datenbank kann man sich an das Personal der Universitätsbibliothek wenden.

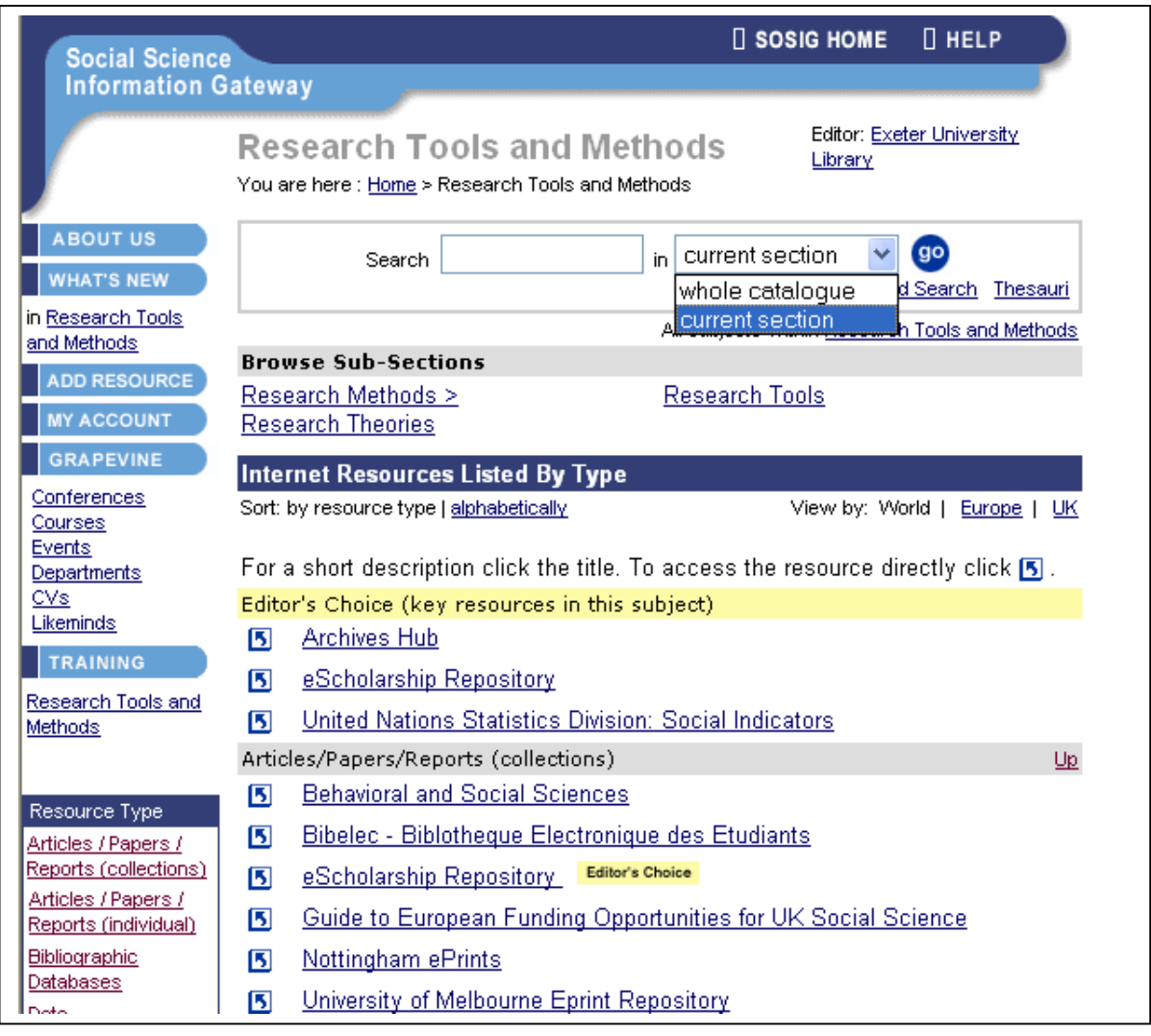

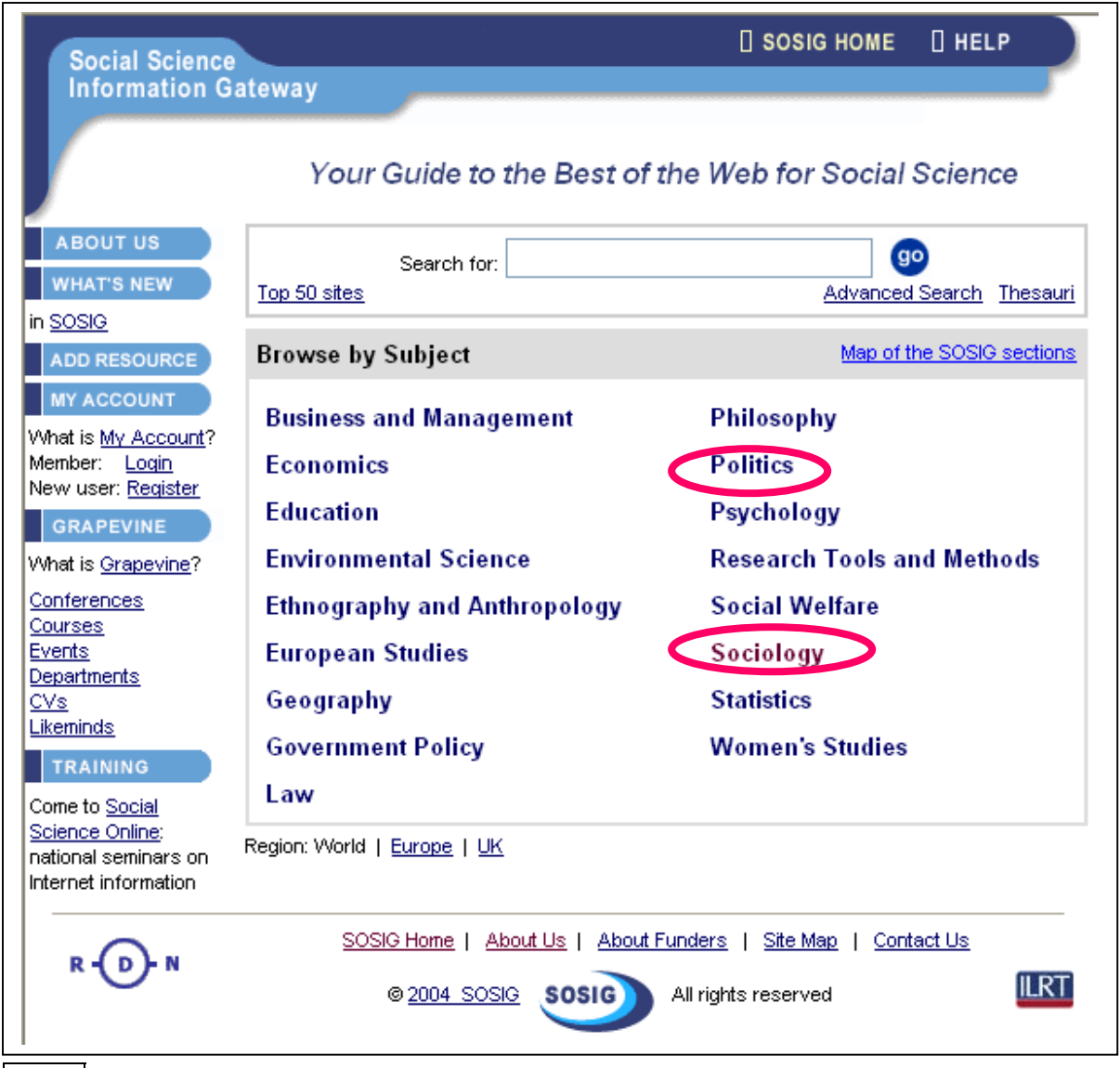

Abb. 36

Auf der Startseite von SOSIG <http://www.sosig.ac.uk/>besteht die Möglichkeit, fachspezifisch zu suchen, zum Beispiel in den Fachgebieten "Sociology" oder "Politics".

# <span id="page-33-0"></span>**9. Online verfügbare Zeitschriften**

Im Rahmen der Digitalen Bibliothek besteht unter dem Button "Volltexte" die Möglichkeit, in den Online-Ausgaben von Zeitschriften zu recherchieren.

Zur Recherche in online-verfügbaren Zeitschriften gelangt man auf diese Weise: <http://www.ub.uni-duisburg-essen.de/>

 $\rightarrow$  "Standort Duisburg" wählen

 $\rightarrow$  auf "Fernleihe" klicken

 $\rightarrow$  auf ... Volltexte "klicken"

 $\rightarrow$  "Sozialwissenschaften" wählen

Im Bereich Sozialwissenschaften stehen dann folgende Kategorien zur Verfügung:

- 1 Frauenforschung [Frei verfuegbare elektronische Datenbanken im Internet](http://de.geocities.com/tokuehne/Frauen.htm)
- 2 Politikwissenschaft Frei verfuegbare elektronische Datenbanken im Internet
- 3 Sozialwissenschaften [Elektronische Dissertationen](http://www.ub.uni-duisburg.de/netacgi/nph-brs?s3=Sozialwissenschaften&s6=&s1=&s2=&s4=Dissertation&Sect4=AND&l=20&Sect3=PLURON&d=TEXT&p=1&u=http%3A%2F%2Fwww.ub.uni-duisburg.de%2Fnetahtml%2Fdiss.htm&r=0&f=S)
- 4 Sozialwissenschaften [Elektronische Nachschlagewerke und Lehrbuecher](http://www.ub.uni-duisburg.de/netacgi/nph-brs?s1=Sozialwissenschaft&s2=Nachschlagewerk&Sect4=AND&l=200&Sect3=PLURON&d=DATA&p=1&u=%2Fnetahtml%2Fdata.htm&r=0&f=S)
- 5 Sozialwissenschaften [Elektronische Volltexte aus der Universitaet](http://www.ub.uni-duisburg.de/netacgi/nph-brs?s3=Sozialwissenschaften&s1=&s2=&Sect4=AND&l=200&Sect3=PLURON&d=TEXT&p=1&u=http%3A%2F%2Fwww.ub.uni-duisburg.de%2Fwwwtips%2Fveroeffe.htm&r=0&f=S)
- 6 Sozialwissenschaften [Elektronische Zeitschriften : Ethnologie](http://www.ub.uni-duisburg.de/netacgi/nph-brs?s1=&s8=Ethnologie&s2=elektronische&s3=&Sect4=AND&l=200&Sect3=PLURON&d=NONE&p=1&u=%2Fnetahtml%2Fnone1.htm&r=0&f=S)
- 7 Sozialwissenschaften [Elektronische Zeitschriften : Politologie](http://www.ub.uni-duisburg.de/netacgi/nph-brs?s1=&s8=Politologie&s2=elektronische&s3=&Sect4=AND&l=200&Sect3=PLURON&d=NONE&p=1&u=%2Fnetahtml%2Fnone1.htm&r=0&f=S)
- 8 Sozialwissenschaften [Elektronische Zeitschriften . Sozialwissenschaften allgemein](http://www.ub.uni-duisburg.de/netacgi/nph-brs?s1=&s8=Sozialwissenschaften&s2=elektronische&s3=&Sect4=AND&l=200&Sect3=PLURON&d=NONE&p=1&u=%2Fnetahtml%2Fnone1.htm&r=0&f=S)
- 9 Sozialwissenschaften Elektronische Zeitschriften : Soziologie
- 10 Sozialwissenschaften [Frei verfuegbare elektronische Datenbanken im Internet](http://de.geocities.com/tokuehne/Sowi.htm)

Der Bereich Politologie umfasst beispielsweise über 800 verschiedene Dokumente die über eine einfach Navigation durchsucht werden können.

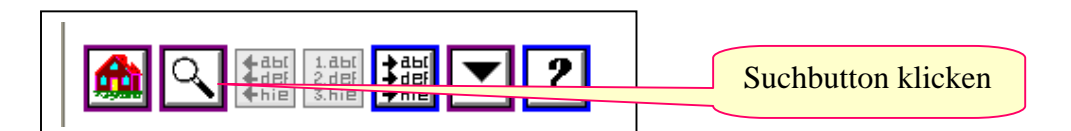

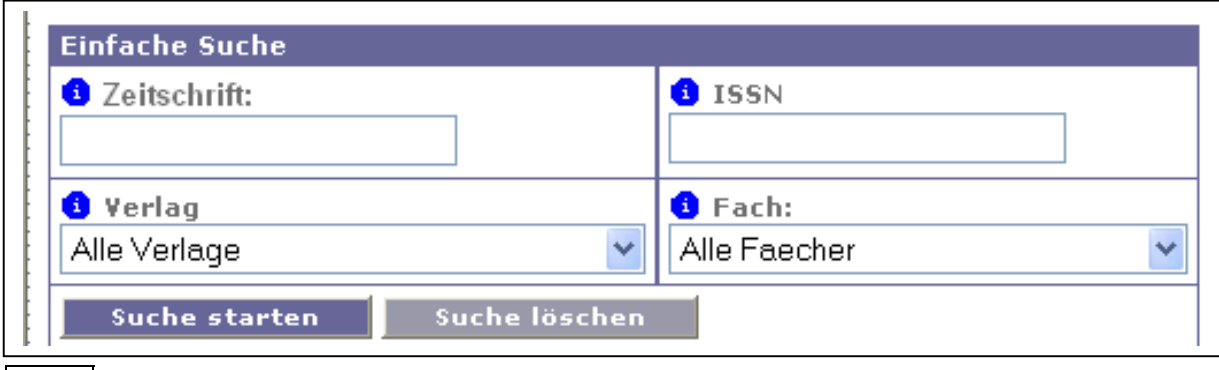

Abb. 37

Die Suchmodi innerhalb der Datenbank entsprechen den üblichen Standards. Bei Schwierigkeiten im Umgang mit der Datenbank kann man sich an das Personal der Universitätsbibliothek wenden.